# MODE D'EMPLOI

TRANSMISSIONS SPÉCIALISÉES

144/440 MHz FM DOUBLE BANDE 144/430 MHz FM DOUBLE BANDE TM-D700A TM-D700A 144/430 MHz FM DOUBLE BANDE **M-D700E** 

> **Downloaded by RadioAmateur.EU**

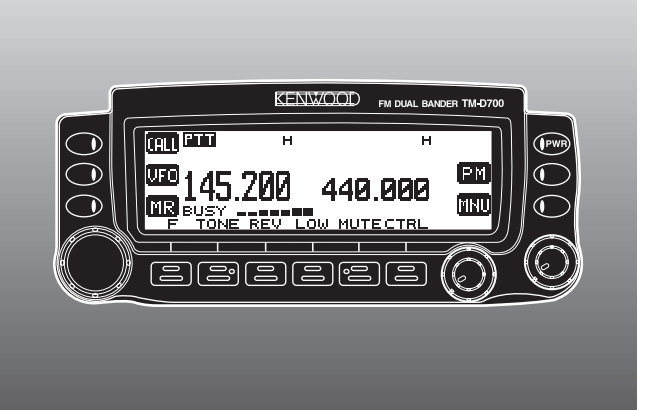

© B62-1273-20 (K,E,M) 09 08 07 06 05 04 03 02 01 KENWOOD CORPORATION

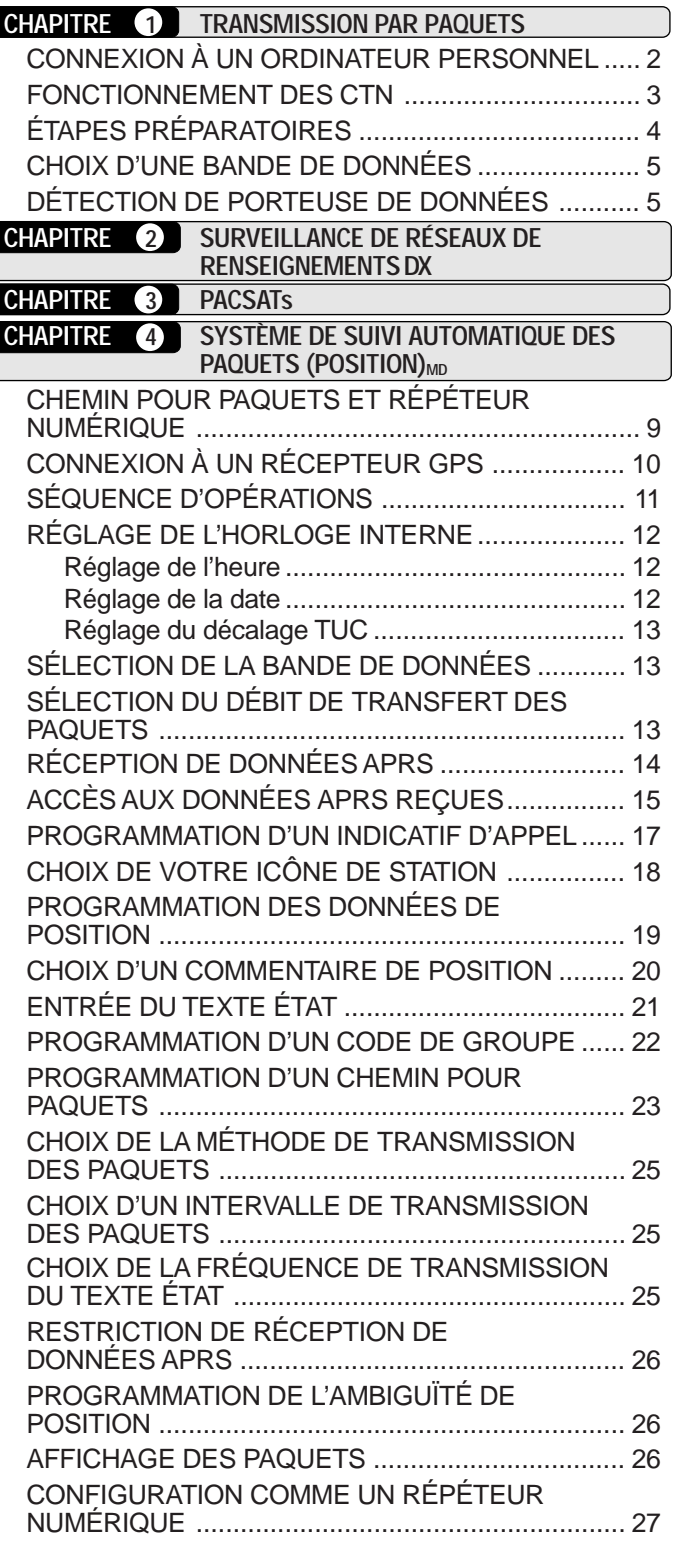

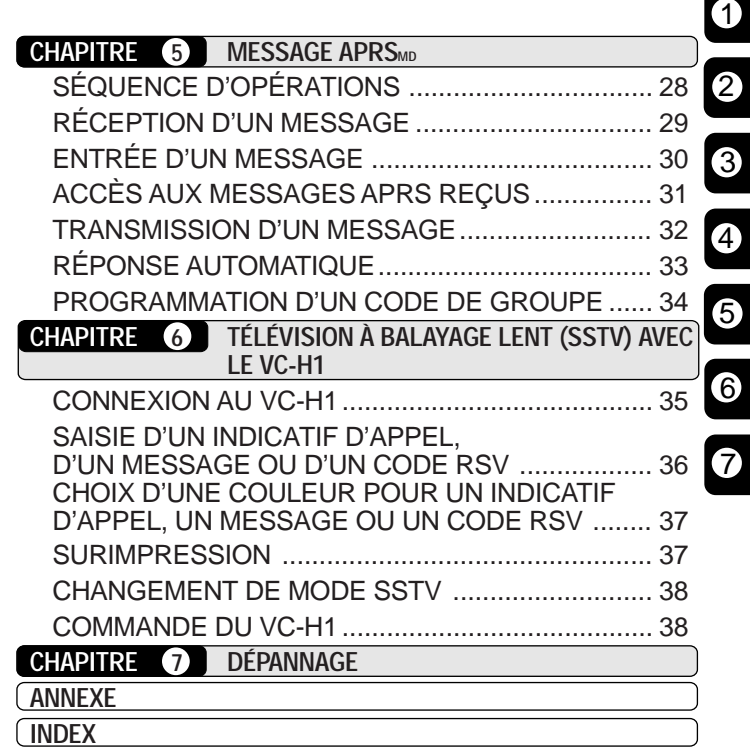

# **ENTRÉE DIRECTE AU CLAVIER DU MICRO (MC-53DM SEULEMENT)**

Le clavier du microphone MC-53DM vous permet d'entrer un indicatif d'appel, un message ou autres chaînes de caractères. Le type de caractères que vous pouvez entrer dépend de la nature de l'entrée. Chaque appui d'une touche Mic permet de passer au caractère suivant de la séquence, selon les tableaux suivants. Vous pouvez toujours utiliser Mic **[A]** pour **[**a**]**, Mic **[B]** pour **[**b**]**, Mic **[C]** pour **[DEL]** (effacer) et Mic **[D]** pour **[OK]**.

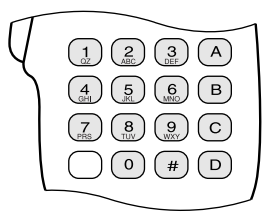

Pour un indicatif d'appel {pages 17/ 30}, un code de groupe {pages 22/ 34}, un chemin pour paquets {pages 23/ 27} ou une chaîne SSTV {page 36}:

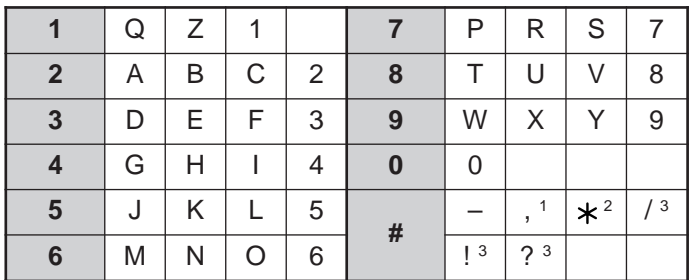

<sup>1</sup> Chemin pour paquets et codes de groupe pour message/ bulletin seulement

<sup>2</sup> Code de groupe pour message seulement

<sup>3</sup> Chaîne SSTV seulement

Pour un nom de canal mémoire {page 19}, un texte état {page 21} ou un message {pages 30/ 33}:

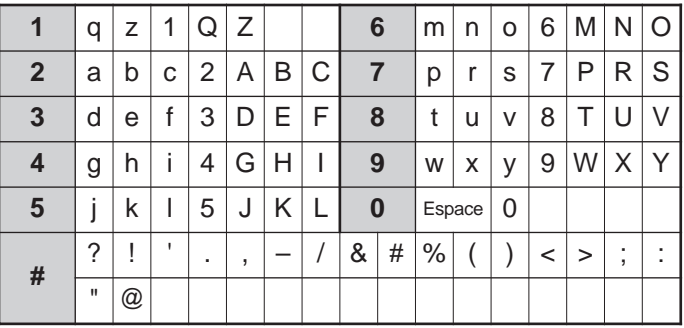

Un paquet est un ensemble de données transmis comme un tout d'un ordinateur à un autre sur un réseau. Les paquets peuvent être transmis sur les ondes radio ou sur les lignes de transmission. Outre un émetteurrécepteur et un ordinateur, vous avez simplement besoin d'un contrôleur de terminal nodal (CTN). Une des tâches du CTN consiste à convertir les paquets de données en tonalités audio, et vice-versa. Cet émetteur-récepteur possède un CTN intégré.

Les babillards électroniques à fonctionnement par paquets (PBBS) font partie des diverses applications élaborées par les radioamateurs. Ces babillards électroniques sont mis sur pied et maintenus par des bénévoles qu'on appelle des opérateurs de système (SysOp). Vous pouvez accéder à un babillard électronique local pour envoyer des messages électroniques, télécharger des fichiers ou obtenir divers renseignements pratiques. Un réseau mondial, composé de milliers de babillards électroniques, permet de relayer le courrier électronique d'un endroit à un autre sur la planète.

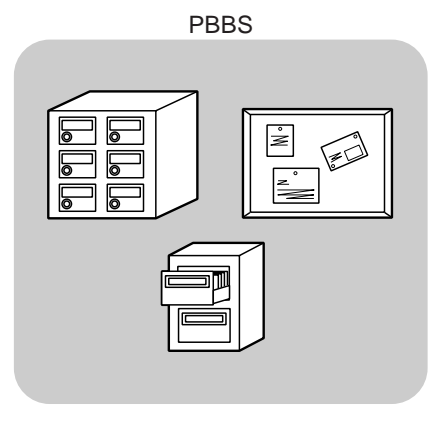

Lorsque vous accédez pour la première fois à un babillard électronique local, vous devez habituellement vous inscrire à titre de nouvel utilisateur. Lorsque vous êtes inscrit, il devient votre babillard électronique d'attache. Le courrier électronique qui vous est adressé sera conservé dans un répertoire (boîte aux lettres) sur votre babillard électronique d'attache.

Pour envoyer du courrier électronique, vous devez préciser l'adresse d'un destinataire, en spécifiant son indicatif d'appel ainsi que l'indicatif d'appel de son babillard électronique d'attache (p. ex., KD6NUH@KJ6HC). Dans cet exemple, le message électronique est adressé à KD6NUH dont le babillard électronique d'attache est le KJ6HC. Si votre babillard électronique d'attache ne peut acheminer correctement votre courrier parce qu'il ne peut trouver KJ6HC dans son fichier d'adresses, il vous faut définir votre adresse avec plus de précision. Vous pouvez entrer "KD6NUH@KJ6HC.#ABC.CA" ou "KD6NUH@KJ6HC.#ABC.CA.USA", ou même "KD6NUH@KJ6HC.#ABC.CA.USA.NA" au besoin. Par exemple, l'adresse complète d'un destinataire demeurant aux É.-U. devrait inclure le code régional approprié (précédé du symbole #) et les abréviations pour l'état, le pays et le continent, comme dans l'exemple ci-dessus.

Pour plus de détails, consultez les ouvrages de référence disponibles dans les magasins d'équipement de radioamateur. Si vous demeurez aux É.-U., consultez l'ARRL Repeater Directory pour connaître les fréquences de transmission par paquets. Les pages Web qui traitent des transmissions par paquets pourraient aussi vous être utiles. À l'aide d'un moteur de recherche Internet, utilisez les mots-clés "Packet Radio" pour trouver les pages Web appropriées.

**Remarque:** S'il existe un club de radioamateur dans votre région, envisagez d'en devenir membre. Au contact de radioamateurs expérimentés, vous pourriez en une heure en apprendre davantage qu'en un mois de recherche personnelle. Accédez aux répéteurs locaux ou contactez votre organisme national de radioamateur (l'ARRL aux É.-U.) pour obtenir des renseignements sur les clubs locaux de radioamateur. Vous ne regretterez pas de l'avoir fait.

# **CONNEXION À UN ORDINATEUR PERSONNEL**

1

Utilisez un câble rectiligne de type RS-232-C disponible dans le commerce pour connecter l'émetteur-récepteur à un ordinateur personnel. Cet émetteur-récepteur est muni d'un connecteur mâle DB-9 à l'avant de l'unité principale.

**Remarque:** Mettez l'émetteur-récepteur hors tension avant d'effectuer ces connexions.

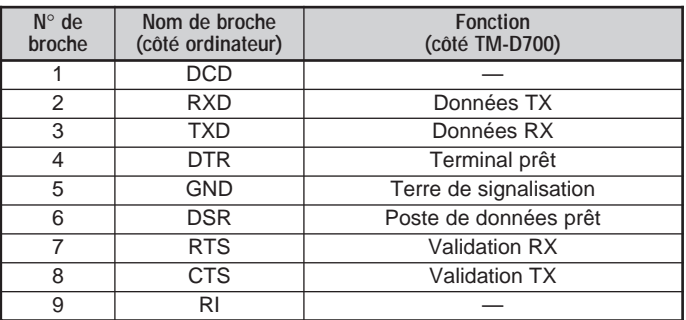

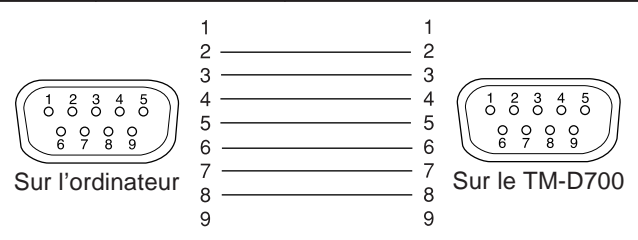

Pour connecter un CTN externe à l'émetteur-récepteur, utilisez un câble PG-5A optionnel. Le connecteur de DONNÉES à l'avant de l'unité principale correspond à la mini-fiche DIN à 6 broches sur ce câble.

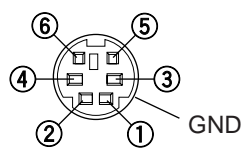

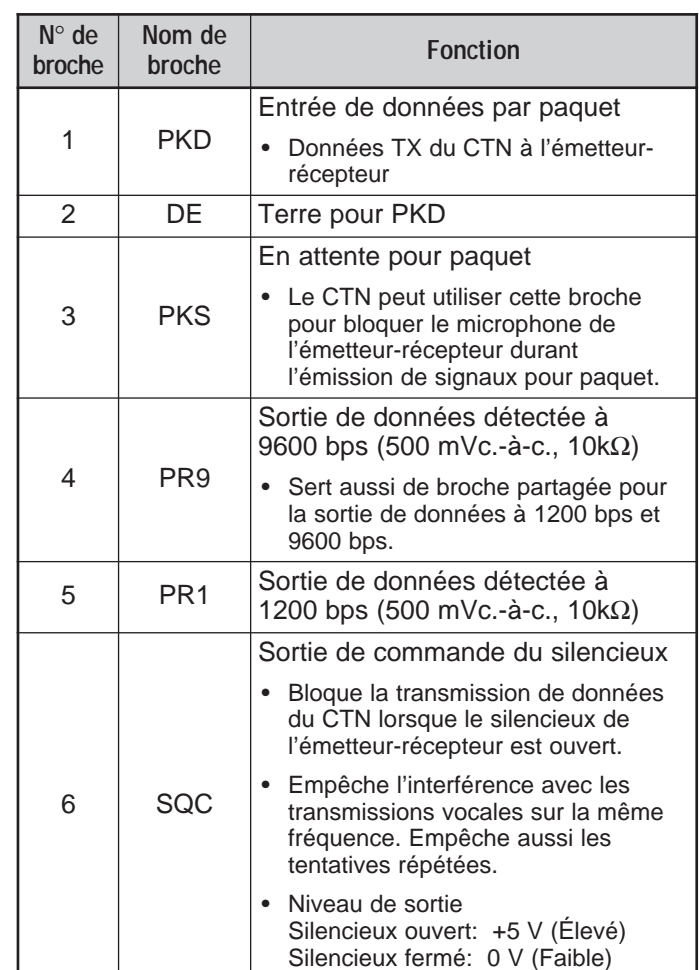

**Remarques:**

- ◆ Si le CTN externe utilise une broche commune pour l'entrée de données à 1200 bps et à 9600 bps, connectez cette broche à la broche PR9 du connecteur de DONNÉES. La mise en court-circuit des broches PR9 et PR1 causera un défaut de fonctionnement du CTN.
- Si une tension CC est appliquée à la broche PR1, le CTN externe ne fonctionnera peut-être pas. Si ce problème se présente, insérez un condensateur de 10 µF entre la broche PR1 et le CTN. Veillez à respecter la polarité du condensateur.

# **FONCTIONNEMENT DES CTN**

Un CTN conforme au protocole AX.25 est incorporé à cet émetteur-récepteur. Ce protocole permet les transmissions entre différents CTN. Le CTN accepte les données de votre ordinateur personnel et les rassemble en paquets. Il convertit ensuite ces paquets en tonalités audio que l'émetteur-récepteur peut transmettre. Le CTN convertit aussi les tonalités audio de l'émetteurrécepteur en données pour l'ordinateur et vérifie si elles contiennent des erreurs.

Le CTN fonctionne principalement en mode de commande ou en mode dialogué. Il faut bien comprendre la différence entre les deux:

#### • **Mode de commande**

Lorsque vous choisissez le mode de transmission par paquets, le CTN passe en mode de commande. Le message-guide "cmd:" apparaît à l'écran de l'ordinateur. Vous pouvez entrer des commandes au clavier de l'ordinateur pour effectuer des réglages sur le CTN. Lorsque vous êtes en mode dialogué, appuyez sur **[Ctrl]+[C]** au clavier pour revenir au mode de commande.

#### • **Mode dialogué**

Le CTN passe à ce mode lorsque la liaison avec la station cible a été établie. Entrez la commande appropriée et un message, si nécessaire, au clavier de l'ordinateur, puis appuyez sur **[Entrée]** ou **[Retour]**. Ce que vous tapez est converti en paquets et transmis sur les ondes. Lorsque vous êtes en mode de commande, tapez CONVERSE au clavier pour rétablir le mode dialogué (vous pouvez aussi taper CONV ou K).

Pour la liste des commandes reconnues par le CTN intégré, reportez-vous à la section "LISTE DES COMMANDES DU CTN", page 41.

Les indicateurs suivants apparaissent à l'afficheur de l'émetteur-récepteur pour indiquer l'état courant du CTN:

1

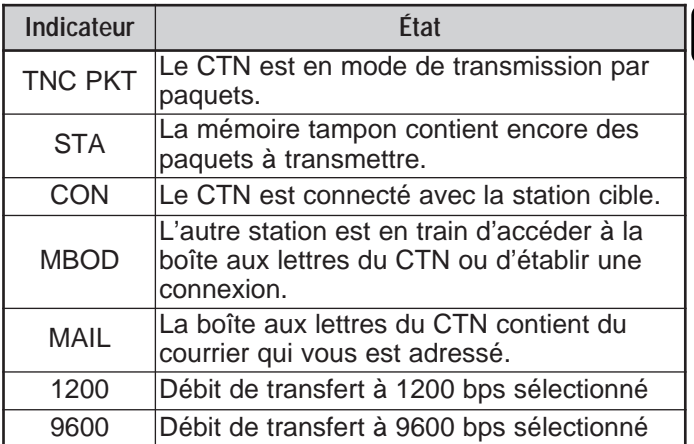

Le CTN intégré possède une boîte aux lettres qui permet de recevoir du courrier directement des autres stations; cette boîte aux lettres peut contenir jusqu'à environ 110 kilo-octets (ko) de données. Vous pouvez lire le courrier dans la boîte aux lettres en envoyant une commande de votre ordinateur {page 47}.

#### **Remarques:**

- Les fonctions des CTN classiques ne sont pas toutes reconnues par le CTN intégré à cet émetteur-récepteur.
- Il est possible que le CTN intégré soit réinitialisé si un trouble de fonctionnement est détecté; toutefois, cela n'est pas un indice de défectuosité de l'émetteur-récepteur.
- Afin de distinguer entre vos différents noeuds ou stations, vous pouvez utiliser jusqu'à 15 identifications de station secondaire (SSID); par exemple, WD6BQD-1 à WD6BQD-15. Vous devez toujours insérer un tiret entre votre indicatif d'appel et le numéro SSID.
- La transmission par paquets, largement dépendante des conditions d'émission et de réception, nécessite une lecture maximale au Smètre pour assurer une transmission fiable. À 9600 bps, les erreurs de transmission sont plus fréquentes si le S-mètre n'indique pas une intensité maximale.

# **ÉTAPES PRÉPARATOIRES**

Les étapes suivantes devraient vous être utiles dans vos premières transmissions par paquets. Les étapes en gris représentent les opérations à effectuer sur votre ordinateur. Connectez d'abord l'émetteur-récepteur à l'ordinateur {page 2}.

**Remarque:** Vous ne devez pas changer le débit par défaut (9600 bps) établi à l'élément de menu 1–9–5 (COM PORT).

**O** Installez un logiciel de terminal approprié sur l'ordinateur.

• De nombreux logiciels gratuits ou partagiciels sont offerts de sources diverses. Consultez votre documentation ou informez-vous auprès d'un habitué.

2 Lancez le logiciel de terminal et établissez les paramètres suivants à l'ordinateur:

- Débit de transfert (CTN <–> Ordinateur): 9600 bps
- Longueur de mot: 8 bits
- Bit d'arrêt: 1 bit
- Parité: Aucune
- Contrôle de débit: Matériel
- e Accédez à l'élément 1–6–1 du menu pour choisir la bande A ou B comme bande de données {page 5}.

r Appuyez sur **[F] (1 s)**, **[TNC]**, puis à nouveau sur **[F] (1 s)**, **[TNC]** pour passer au mode de transmission par paquets.

• "**TNC PKT**" devrait apparaître.

- **O** Pour sélectionner un débit de transfert de 9600 bps entre votre station et la station cible, tapez HBAUD (ou HB) et appuyez sur **[Entrée]** ou **[Retour]**. Le débit par défaut est de 1200 bps.
	- Vous devez sélectionner le même débit de transfert que la station cible.

**the Tapez MYCALL (ou MY), suivi de votre indicatif** d'appel (9 caractères max.), puis appuyez sur **[Entrée]** ou sur **[Retour]** pour définir votre indicatif d'appel sur le CTN.

• Vous ne pouvez pas utiliser le réglage par défaut (NOCALL).

Syntonisez une fréquence appropriée.

• Au début, vous pouvez surveiller les paquets transmis entre les autres stations. À la réception d'un paquet, le texte défile à l'écran de l'ordinateur.

<sup>3</sup> Pour établir la connexion avec votre station cible, tapez CONNECT (ou C), puis son indicatif d'appel, suivi de **[Entrée]** ou de **[Retour]**.

- Lorsque la liaison est établie, un message vous en informe à l'écran de l'ordinateur et "**CON**" apparaît à l'afficheur de l'émetteur-récepteur.
- Si les paquets en provenance d'autres stations gardent votre silencieux ouvert, réglez à l'avance le niveau du silencieux. Le CTN ne peut transmettre lorsque le silencieux est ouvert.

**O** Envoyez les commandes appropriées et des messages (si nécessaire) à la station cible par le biais du CTN.

# **CHOIX D'UNE BANDE DE DONNÉES**

Cet émetteur-récepteur permet de recevoir des paquets de données sur une bande (bande de données) tout en recevant un signal audio sur l'autre bande. Pour pouvoir utiliser le CTN intégré, accédez à l'élément 1–6–1 (DATA BAND) du menu et choisissez la bande A ou la bande B comme bande de données pour la réception ou la transmission de paquets. Un "**I''** indique la bande de données courante; la bande A est la bande de données par défaut.

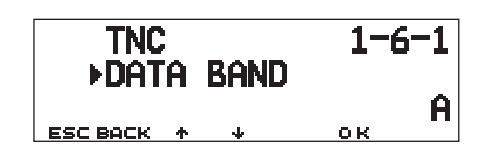

#### **Remarques:**

- ◆ À l'élément 1–6–1 du menu, les options A, B, A:TX B:RX et A:RX B:TX défilent à tour de rôle. Sélectionnez A:TX B:RX ou A:RX B:TX lorsque vous désirez accéder à un PACSAT {page 7}.
- La sélection à l'élément 1–6–1 du menu n'a aucun effet dans le cas d'un CTN externe. Utilisez la bande TX pour transmettre et recevoir des paquets au moyen d'un CTN externe. Lorsque vous utilisez un CTN externe, accédez à l'élément de menu 1-9-6 (DATA SPEED) et sélectionnez 1200 bps (par défaut) ou 9600 bps comme débit de transfert entre les CTN. Cette sélection n'est possible que pour un CTN externe.

**TM-D700E seulement:** Ne sélectionnez pas la déviation d'émission étroite sur la bande de données.

## **DÉTECTION DE PORTEUSE DE DONNÉES**

Vous pouvez aussi choisir la méthode utilisée pour interdire au CTN intégré d'émettre. Accédez à l'élément de menu 1–6–2 (DCD SENSE) et choisissez l'une des deux options. La valeur par défaut est "DATA (RX) BAND".

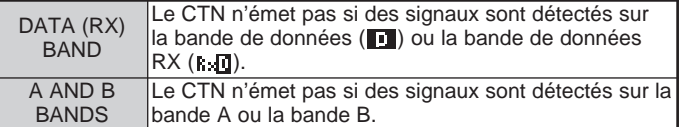

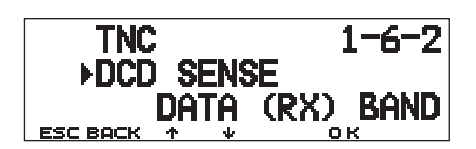

1

# **SURVEILLANCE DE RÉSEAUX DE RENSEIGNEMENTS DX**

Les réseaux de renseignements DX (PacketClusters) sont des réseaux composés de noeuds et de stations intéressés par les concours et par l'écoute DX. Si quelqu'un trouve une station DX sur les ondes, il transmet un avis à son noeud. Ce noeud transmet ensuite ce renseignement à toutes ses stations locales situées près d'un autre noeud. Cet émetteur-récepteur peut afficher les renseignements DX reçus et conserver les renseignements les plus récents sur 10 stations DX au maximum. Utilisez cette fonction pour surveiller les renseignements DX les plus récents dans votre région. Cette fonction ne permet pas de transmettre des renseignements DX à un noeud.

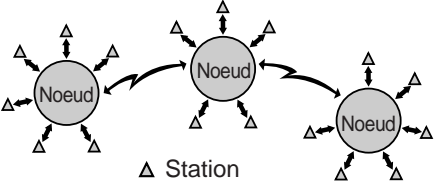

- **1** Accédez à l'élément 3–I (DATA BAND) du menu pour choisir la bande A ou B.
	- Si le débit de transfert courant dans votre réseau de renseignements DX local est de 9600 bps, accédez à l'élément 3–J (PACKET SPEED) du menu et sélectionnez "9600 bps" {page 13}.
- **2** Syntonisez la fréquence du noeud cible du réseau de renseignements DX.
- **3** Appuyez sur **[F] (1 s)**, **[TNC]** pour passer au mode APRS.
	- "**TNC APRS**" devrait apparaître.
- **4** Appuyez sur **[F] (1 s)**, **[DX]**.
	- Chaque fois que vous recevez de nouvelles données DX, l'indicatif d'appel, la fréquence et l'heure sont affichés.
	- Les renseignements de 5 stations DX ou moins sont affichés en même temps.
	- Lorsque vous recevez des données DX en duplicata, "dD" et un indicatif d'appel apparaissent à l'afficheur.

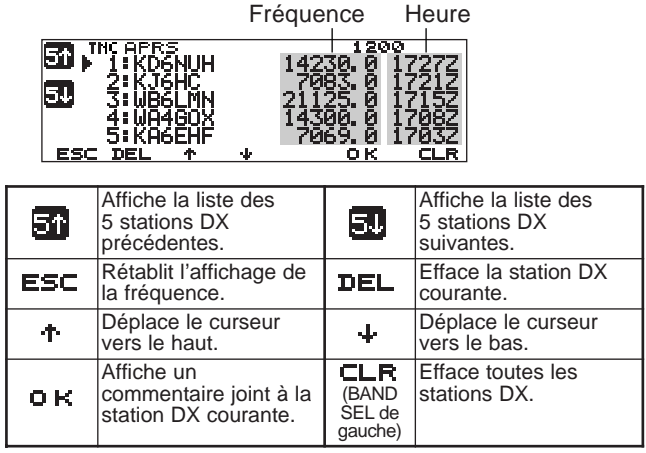

- **5** Pour lire un commentaire joint, déplacez le curseur (▶) jusqu'à la station désirée à l'aide de **[**<sup>1</sup>]/ **[**↓] et appuyez sur **[OK]**.
	- Un commentaire de 30 caractères alphanumériques ou moins est affiché.

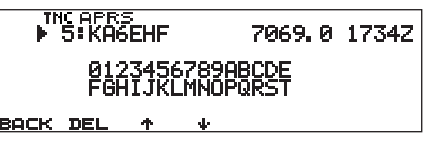

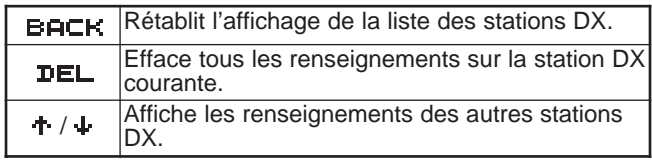

**Remarque:** Les informations sont effacées lorsque l'émetteur-récepteur est mis hors tension.

Les PACSATs sont des satellites conçus pour les transmissions numériques sous le protocole AX.25. De nombreux PACSATs sont actuellement en orbite pour servir des milliers de radioamateurs dans le monde entier. Les PACSATs reçoivent (liaison montante) sur la bande VHF et émettent (liaison descendante) sur la bande UHF. Certains d'entre eux utilise la bande FM pour recevoir et la bande BLU (SSB) pour émettre, et fonctionnent à 1200 bps. Les autres utilisent la bande FM pour l'émission et la réception à 9600 bps. Cet émetteur-récepteur permet les transmissions avec les satellites à 9600 bps. Les PACSATs offrent des fonctions semblables aux babillards électroniques à fonctionnement par paquets (PBBS). Vous pouvez utiliser les satellites pour envoyer du courrier électronique, télécharger un fichier ou participer à d'autres activités fascinantes. Vous pouvez télécharger des images fixes prises dans l'espace par les satellites munis de caméras à haute résolution.

Pour pouvoir exploiter les PACSATs, vous avez besoin d'antennes directives orientables à gain élevé permettant l'asservissement en azimuth et en hauteur. Votre antenne doit pouvoir faire le suivi de satellites qui se déplacent d'horizon à horizon. Toutefois, de nombreux radioamateurs ont du succès au moyen d'antennes omnidirectionnelles fixes. Du côté logiciel, vous avez besoin de programmes spécialisés capables de communiquer avec les protocoles de "diffusion". En plus des logiciels de "diffusion", divers utilitaires qui pourraient faciliter votre exploitation sont disponibles sur les pages Web de la Radio Amateur Satellite Corporation (AMSAT); le regroupement mondial des opérateurs et adeptes de satellites amateurs.

Pour plus de détails, consultez les pages Web sur Internet qui traitent des PACSATs. À l'aide d'un moteur de recherche Internet, utilisez les mots-clés "PACSAT" ou "AMSAT" pour trouver les pages Web appropriées. Vous seriez aussi bien avisé d'obtenir de l'aide d'un adepte local des transmissions par satellite.

**1** Accédez à l'élément de menu 1–6–1 (DATA BAND) pour sélectionner A:TX B:RX (ou A:RX B:TX).

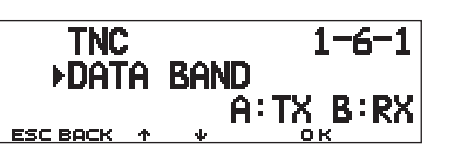

3

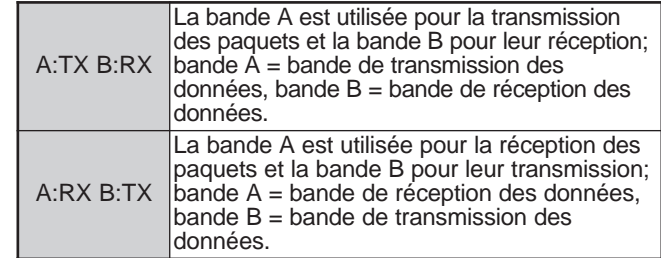

- **2** Confirmez qu'une bande VHF a été rappelée sur la bande de transmission des données.
- **3** Accordez la bande de transmission des données sur la fréquence de liaison montante du PACSAT cible.
- **4** Confirmez qu'une bande UHF a été rappelée sur la bande de réception des données.
- **5** Accordez la bande de réception des données sur la fréquence de liaison descendante du PACSAT.
- **6** Appuyez sur **[F] (1 s)**, **[TNC]**, puis à nouveau sur **[F] (1 s)**, **[TNC]** pour passer au mode de transmission par paquets.
	- "**TNC PKT**" devrait apparaître.

Pour les étapes subséquentes, suivez les instructions fournies dans le manuel du logiciel de "diffusion" et vos documents de référence.

**Downloaded by RadioAmateur.EU** 

Le système de suivi automatique des paquets (position) (APRSMD, pour Automatic Pacquet/ Position Reporting System) est un logiciel et une marque de commerce déposée de Bob Bruninga, WB4APR. Grâce à lui, la transmission par paquets est devenue beaucoup intéressante qu'elle ne l'était. Ce programme vous permet de faire le suivi de stations mobiles à l'aide d'une carte que vous pouvez faire afficher à l'écran d'un ordinateur. Imaginez: vous pouvez suivre le déplacement d'une station mobile sur carte dont vous pouvez régler l'échelle entre 0,5 et 2000 milles. Le suivi de votre propre station peut aussi être effectué sur l'ordinateur d'une autre station. Les stations suivies doivent émettre des signaux balises à intervalles donnés. Pour le suivi d'autres stations, vous avez habituellement besoin d'un ordinateur sur lequel tourne le logiciel APRS, un émetteur-récepteur et un CTN. Pour être suivi par d'autres stations, vous avez en plus besoin d'un récepteur GPS. Il reçoit les signaux des satellites afin de vous indiquer votre position géographique courante. GPS est le sigle pour Global Positioning System (Système de positionnement global). Le système APRS interprète les chaînes codées de la "National Marine Electronics Association (NMEA)", qui proviennent du récepteur GPS. Pour plus de détails, consultez les pages Web sur Internet qui traitent du système APRS. À l'aide d'un moteur de recherche Internet, utilisez les mots-clés "APRS" ou "Packet Radio" pour trouver les pages Web appropriées.

4

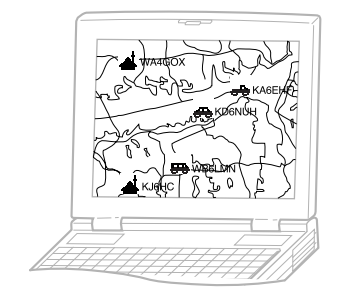

Cet émetteur-récepteur comprend à CTN, ainsi qu'un logiciel pour l'interprétation des formats de données reconnus par le système APRS. Vous n'avez donc besoin d'aucun autre dispositif pour la transmission, la réception ou l'affichage des paquets APRS. Et si vous entrez vos données de position manuellement pour la transmission, vous n'avez même pas besoin dun récepteur GPS. Pour les radioamateurs qui désirent profiter pleinement du système APRS, cet émetteurrécepteur est muni de ports de connexion pour un ordinateur et un récepteur GPS. Le présent mode d'emploi ne traite cependant pas des opérations APRS qui nécessitent l'usage d'un ordinateur.

Au moyen de cet émetteur-récepteur, vous pouvez transmettre une icône de station, des données de position, un commentaire de position et un texte état. Et avec un récepteur GPS, vous pouvez aussi transmettre la vitesse et la direction du déplacement, ainsi des données sur l'altitude. Vous pouvez recevoir les données suivantes de tous les types de station:

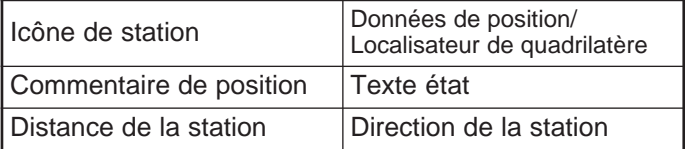

Selon le type de station, vous pouvez aussi recevoir les données suivantes:

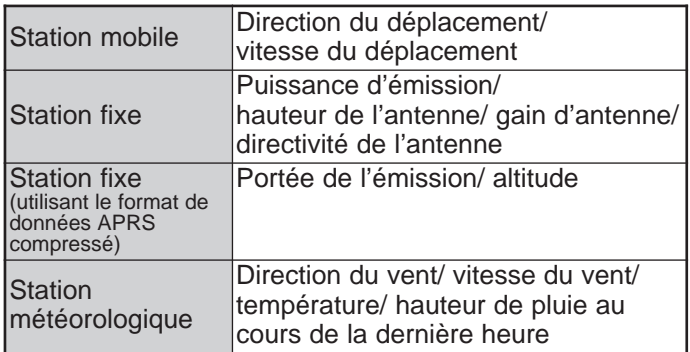

# **CHEMIN POUR PAQUETS ET RÉPÉTEUR NUMÉRIQUE**

Un chemin pour paquets permet de préciser comment les paquets APRS doivent être acheminées par l'intermédiaire d'un ou de plusieurs répéteurs. Un répéteur utilisé pour la transmission des paquets s'appelle communément un répéteur numérique. Les répéteurs numériques sont habituellement situés au sommet d'une montagne ou sur le toit d'un haut édifice. Contrairement aux répéteurs pour la voix, les répéteurs numériques exploitent une fréquence simplex. Chaque bénévole qui installe un répéteur doit programmer ce dernier en mode "WIDE" (large) ou "RELAY" (relais). De façon générale, un répéteur numérique de type WIDE transmet les paquets sur de plus grandes distances qu'un répéteur de type RELAY.

Dans une région donnée, il ne devrait y avoir qu'un seul répéteur de type WIDE afin d'éviter la congestion et les collisions sur les fréquences. Tout répéteur de type WIDE est en mesure de transmettre et de recevoir des paquets des répéteurs WIDE adjacents. De façon similaire, il ne devrait y avoir qu'un seul répéteur de type RELAY dans une région donnée; cette zone est d'ailleurs généralement beaucoup plus petite que celle du répéteur WIDE. Donc, transmettez vos paquets à un répéteur de type RELAY lorsque vous ne pouvez transmettre directement à un répéteur WIDE. Le répéteur de type RELAY transmettra ensuite vos paquets à un répéteur WIDE des environs.

Cet émetteur-récepteur permet de définir un chemin pour paquets de 79 caractères alphanumériques ou moins. La définition par défaut est "RELAY,WIDE", l'un des réglages les plus courants. Si ce réglage est utilisé, les paquets sont d'abord transmis à un répéteur de type RELAY, puis à un répéteur WIDE.

Le système APRS offre différentes méthodes de définition d'un chemin pour paquets. Quelques-unes de ces méthodes sont décrites à la page 24.

Cet émetteur-récepteur, qui est muni d'un CTN intégré, peut être utilisé comme répéteur numérique. Voir page 27.

**Remarque:** Afin de servir les stations mobiles qui utilisent toujours le chemin "RELAY,WIDE", la plupart des répéteurs WIDE répondent aussi aux paquets adressés aux répéteurs RELAY.

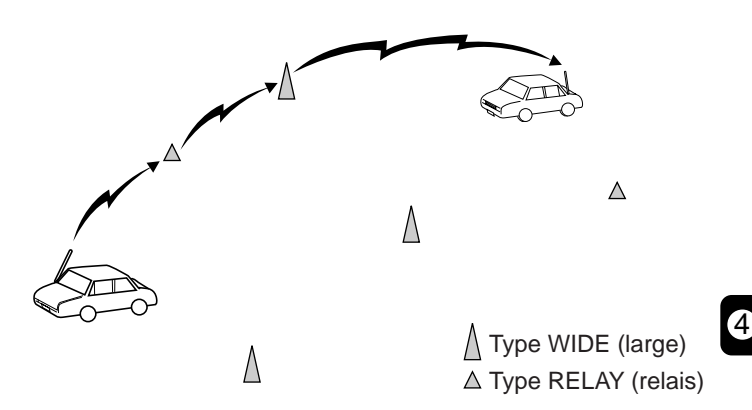

# **CONNEXION À UN RÉCEPTEUR GPS**

La prise **GPS** sur cet émetteur-récepteur accepte une fiche de 2,5 mm (1/10 po) à 3 conducteurs. Au besoin, utilisez le câble fourni pour modifier le bout du câble de votre récepteur GPS.

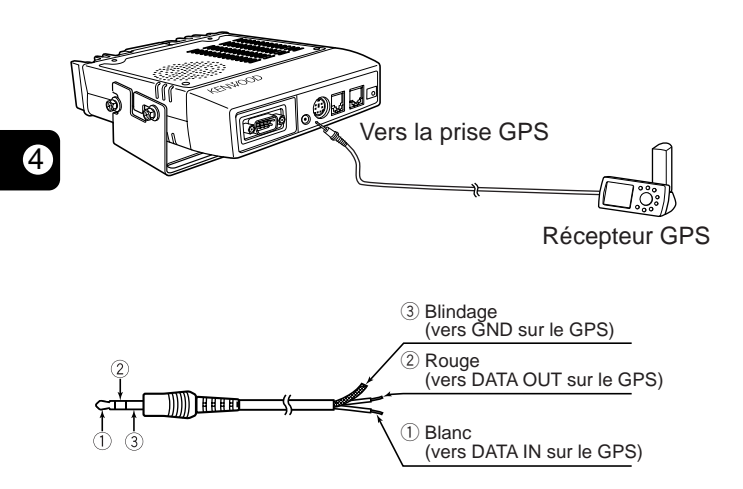

Si vous utilisez un récepteur GPS GARMIN, sélectionnez les paramètres suivants au sous-menu "INTERFACE" du récepteur:

- NMEA/NMEA
- NMEA 0183 2.0
- 4800 bauds

Pour pouvoir utiliser le récepteur GPS connecté, accédez à l'élément de menu 3–2 (GPS UNIT) et sélectionnez "NMEA" ou "NMEA96". "NOT USED" est la valeur par défaut. Sélectionnez "NMEA96" lorsque vous utilisez un récepteur GPS à 9600 bps.

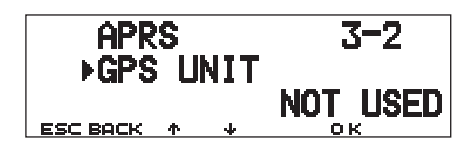

Lorsque vous êtes en mode APRS, "GPS" apparaît à l'écran d'affichage de la fréquence pour indiquer que "NMEA" ou "NMEA96" a été établi. "GPS" clignote pendant la prise d'une mesure.

**Remarque:** Lorsque vous utilisez un récepteur GPS et que l'option "AUTO" est sélectionnée à l'élément de menu 3–C (PACKET TX), cet émetteur-récepteur transmet un premier paquet APRS après la réception de n'importe quelle donnée NMEA.

# **SÉQUENCE D'OPÉRATIONS**

Les étapes suivantes visent simplement à vous donner un coup de pouce pour commencer à utiliser le système **APRS** 

- q Accédez à l'élément de menu 3–I pour choisir la bande A ou la bande B comme bande de données {page 13}. La bande A est la bande par défaut.
- w Appuyez sur **[F] (1 s)**, **[TNC]** pour passer au mode APRS.
	- "**TNC APRS**" devrait apparaître.
- e Sur la bande de données, choisissez la même fréquence que les autres stations de votre groupe.
	- Vous pouvez syntoniser la fréquence d'un réseau de répéteurs numériques appropriés (144,390 MHz aux  $E.-U.$ ) {page  $9$ }.

Vous êtes maintenant prêt à recevoir des paquets APRS en provenance d'autres stations. Reportez-vous à la section "RÉCEPTION DE DONNÉES APRS" {page 14}. Pour transmettre votre paquet APRS, passez à l'étape  $\Phi$ .

**4** Accédez à l'élément de menu 3–1 pour programmer votre indicatif d'appel (9 caractères ou moins) {page 17}.

Si vous avez connecté un récepteur GPS, accédez à l'élément de menu 3–2 et sélectionnez "NMEA" ou "NMEA96" {page 10}. "NOT USED" est la valeur par défaut.

 $\odot$  Accédez à l'élément de menu 3-8 pour sélectionner votre icône de station {page 18}.

Accédez à l'élément de menu 3-4 pour programmer vos données de position {page 19}.

**3** Accédez à l'élément de menu 3–6 pour choisir parmi 15 commentaires de position {page 20}.

**O** Si vous le désirez, accédez à l'élément de menu 3-9 pour entrer un texte état de 28 caractères alphanumériques ou moins {page 21}.

4

**10** Accédez à l'élément de menu 3–C pour sélectionner la méthode de transmission {page 25}.

!1Appuyez sur **[F] (1 s)**, **[BCON]**. Si vous avez sélectionné "PTT" à l'étape **(0**, appuyez sur la touche Mic **[PTT]** et relâchez {page 25}.

Si vous utilisez un ordinateur, appuyez sur **[F] (1 s)**, **[TNC]**, puis puis **[F] (1 s)**, **[TNC]** à nouveau à l'étape w pour passer au mode de transmission par paquets; "**TNC PKT**" devrait apparaître. Les opérations suivantes devraient toutes être effectuées à votre ordinateur.

Le menu de configuration vous permet de modifier divers réglages par défaut pour l'exploitation du mode APRS. Reportez-vous aux sections appropriées du présent chapitre.

# **RÉGLAGE DE L'HORLOGE INTERNE**

Cet émetteur-récepteur est muni d'une horloge interne qui permet de d'établir les heures de réception des paquets APRS. Utilisez le menu de configuration pour régler l'heure courante, la date et, le cas échéant, le décalage TUC (Temps Universel Coordonné).

■ **Réglage de l'heure** 

4

- **1** Appuyez sur **[MNU]** pour entrer en mode Menu.
- **2** Appuyez sur **[**c**]**/ **[**d**]** pour sélectionner "RADIO (1–)" et appuyez sur **[OK]**.
- **3** Appuyez sur **[**c**]**/ **[**d**]** pour sélectionner "TNC (1–6–)" et appuyez sur **[OK]**.
- **4** Appuyez sur **[**c**]**/ **[**d**]** pour sélectionner l'élément de menu 1–6–3 (TIME) et appuyez sur **[OK]**.
	- Les deux premiers chiffres clignotent.

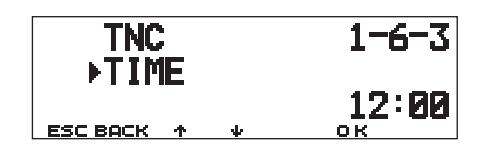

- **5** Appuyez sur **[**c**]**/ **[**d**]** pour entrer l'heure courante et appuyez sur **[OK]**.
	- Par exemple, pour régler l'heure à 13 h 00, sélectionnez 13.
	- Les deux chiffres suivants clignotent.
- **6** Appuyez sur **[**c**]**/ **[**d**]** pour entrer les minutes et appuyez sur **[OK]**.
- **7** Appuyez sur **[MNU]** pour quitter le mode Menu.
- **Réglage de la date**
	- **1** Appuyez sur **[MNU]** pour entrer en mode Menu.
	- **2** Appuyez sur **[**c**]**/ **[**d**]** pour sélectionner "RADIO (1–)" et appuyez sur **[OK]**.
	- **3** Appuyez sur **[**c**]**/ **[**d**]** pour sélectionner "TNC (1–6–)" et appuyez sur **[OK]**.
	- **4** Appuyez sur **[**c**]**/ **[**d**]** pour sélectionner l'élément de menu 1–6–4 (DATE) et appuyez sur **[OK]**.
		- Les deux premiers chiffres clignotent.

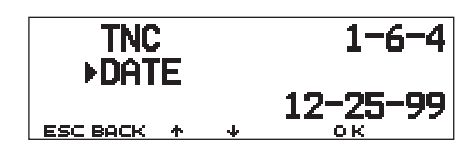

- **5** Appuyez sur **[**c**]**/ **[**d**]** pour entrer le mois courant (É.-U./ Canada) ou le jour courant et appuyez sur **[OK]**.
	- Les deux chiffres suivants clignotent.
- **6** Appuyez sur **[**c**]**/ **[**d**]** pour entrer le jour courant (É.-U./ Canada) ou le mois courant et appuyez sur **[OK]**.
	- Les deux derniers chiffres clignotent.
- **7** Appuyez sur **[**c**]**/ **[**d**]** pour entrer l'année courante et appuyez sur **[OK]**.
- **8** Appuyez sur **[MNU]** pour quitter le mode Menu.

#### **Remarques:**

- Si vous déconnectez et reconnectez le câble souple qui relie les panneaux de la radio et du CTN pour remplacer la pile au lithium, <sup>n</sup>'oubliez pas de régler à nouveau l'horloge interne. Appuyez sur **[REV]+[LOW]+ MISE SOUS TENSION**.
- Si vous utilisez l'appareil à la température ambiante (25°C), l'erreur de l'horloge interne sera d'une minute ou moins après un mois.
- L'horloge interne demeurera fonctionnelle jusqu'au 31 décembre 2098.
- **Réglage du décalage TUC** 
	- **1** Appuyez sur **[MNU]** pour entrer en mode Menu.
	- **2** Appuyez sur **[**c**]**/ **[**d**]** pour sélectionner "RADIO (1–)" et appuyez sur **[OK]**.
	- **3** Appuyez sur **[**c**]**/ **[**d**]** pour sélectionner "TNC (1–6–)" et appuyez sur **[OK]**.
	- **4** Sélectionnez l'élément de menu 1–6–5 (TIME ZONE) et appuyez sur **[OK]**.

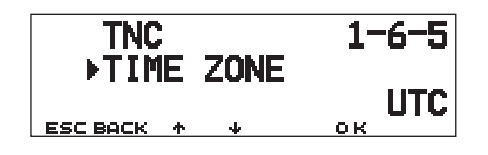

- **5** Appuyez sur **[**c**]**/ **[**d**]** pour sélectionner le décalage TUC approprié et appuyez sur **[OK]**.
	- Le décalage peut être choisi entre +12:00 et –12:00, par pas de 30 minutes.
- **6** Appuyez sur **[MNU]** pour quitter le mode Menu.

#### **SÉLECTION DE LA BANDE DE DONNÉES**

Pour le mode APRS, vous pouvez sélectionner une bande de données différente de celle utilisée pour le mode de transmission par paquets (élément de menu 1–6–1). Accédez à l'élément de menu 3–I (DATA BAND) et sélectionnez la bande A ou B comme bande de données pour la réception ou la transmission de paquets APRS. La bande A est la bande par défaut. "**I**" indique la bande de données courante.

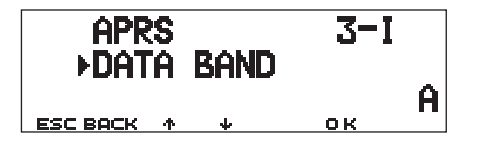

**Remarque:** À l'élément 3–I du menu, les options A, B, A:TX B:RX et A:RX B:TX défilent à tour de rôle. Vous pourrez sélectionner A:TX B:RX ou A:RX B:TX si les réseaux APRS utilisant deux fréquences séparées deviennent éventuellement disponibles.

## **SÉLECTION DU DÉBIT DE TRANSFERT DES PAQUETS**

Le débit de transfert des paquets APRS établi par défaut sur le CTN intégré est de 1200 bps, ce qui est le débit courant sur les réseaux APRS actuels. Si des réseaux APRS utilisant un débit de 9600 bps deviennent éventuellement disponibles, accédez alors à l'élément de menu 3–J (PACKET SPEED) et sélectionnez "9600 bps".

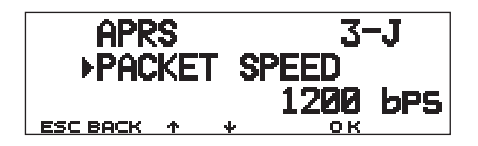

# **RÉCEPTION DE DONNÉES APRS**

Chaque fois qu'un nouveau paquet APRS arrive, l'affichage de la fréquence est occulté pour présenter les renseignements suivants:

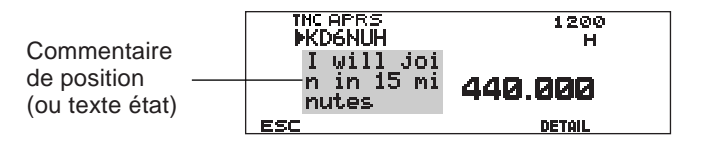

- 4 Le paquet APRS reçu peut contenir des renseignements sur une entité telle qu'un ouragan ou une tornade. Dans ce cas, le nom de l'objet ou de l'entité apparaît au lieu de l'indicatif d'appel.
	- Appuyez sur **[DETAIL]** pour obtenir plus de renseignements {page 15}.
	- Pour rétablir l'affichage de la fréquence, appuyez sur **[ESC]** ou attendez simplement une dizaine de secondes.

#### **Remarques:**

- ◆ Lorsque vous recevez un paquet APRS contenant un commentaire de type "Emergency (Urgence)", un format d'affichage différent de celui ci-dessus apparaît et un bip sonore différent se fait entendre.
- Lorsque vous recevez un paquet de position APRS que vous avez transmis, l'affichage de la fréquence n'est pas occulté. "MY POS" apparaît alors à l'afficheur. Cette situation peut se produire lorsqu'on utilise un ou plusieurs répéteurs numériques {page 9}. Si vous recevez un message {page 30} que vous avez transmis, "MY MESSAGE" apparaît à l'afficheur.

Si un paquet reçu ne contient pas de données APRS nouvelles (ou appropriées), l'affichage de la fréquence n'est pas occulté. Un indicateur tel que "dP" apparaît selon le type de données. Voir le tableau.

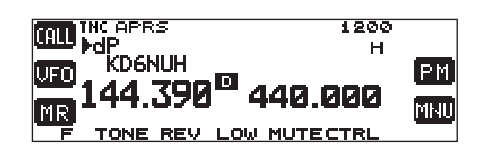

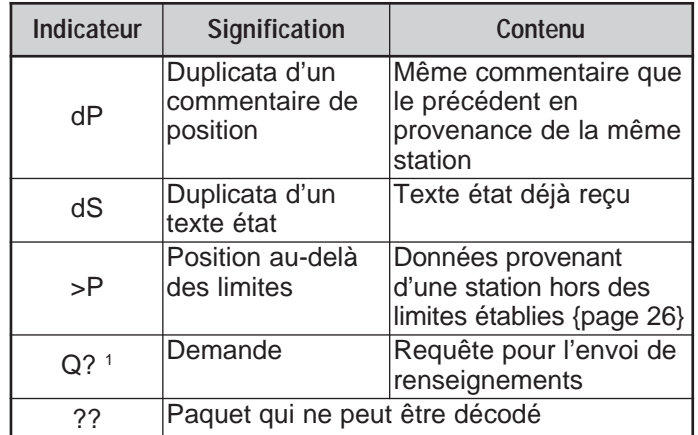

<sup>1</sup> L'émetteur-récepteur transmet automatiquement les renseignements appropriés dans les 2 minutes suivant la réception de la demande.

**Remarque:** Les programmes APRS pour ordinateurs disposent de champs pour l'entrée d'un commentaire de position et d'un texte état. Les données entrées dans ces deux champs sont transmises dans des paquets séparés. Toutefois, cet émetteur-récepteur réunit le commentaire de position et le texte état en un seul paquet à transmettre.

Cet émetteur-récepteur émet un bip sonore chaque fois qu'il reçoit un paquet APRS de n'importe quel type. Vous pouvez accéder à l'élément de menu 3–F (BEEP) pour changer ce réglage. "ALL" est le réglage par défaut. Le réglage de cet élément de menu s'applique aussi aux messages APRS {page 29}.

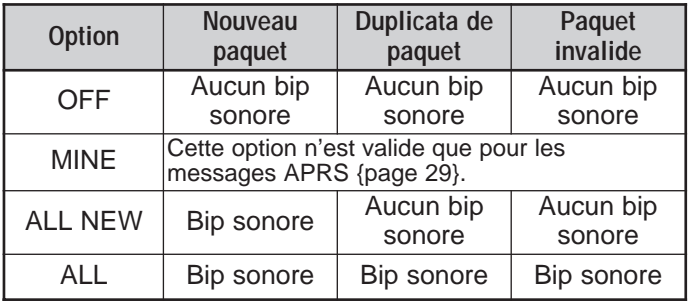

# **ACCÈS AUX DONNÉES APRS REÇUES**

Cet émetteur-récepteur peut recevoir et conserver en mémoire les données APRS de 40 stations ou moins. Vous pouvez facilement rappeler les informations de la station désirée.

- **1** Appuyez sur **[F] (1 s)**, **[LIST]**.
	- La liste des stations apparaît.
	- Les chiffres qui apparaissent près des indicatifs d'appel indiquent l'ordre dans lequel les données ont été reçues. Les données reçues le plus récemment reçoivent la valeur 1.

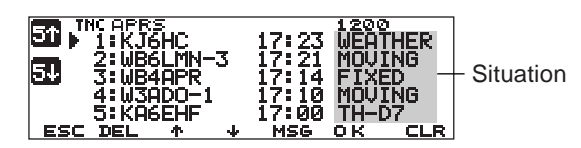

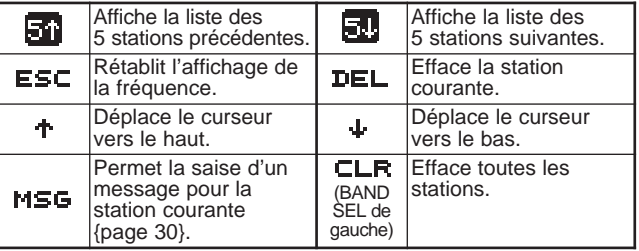

**2** Appuyez sur **[**c**]**/ **[**d**]** pour sélectionner la station désirée au moyen du curseur  $(\blacktriangleright)$ .

- **3** Appuyez sur **[OK]**.
	- Les données de la station désirée apparaissent.

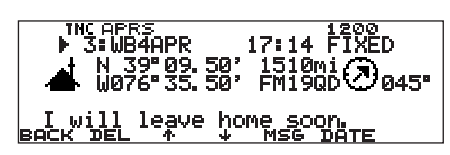

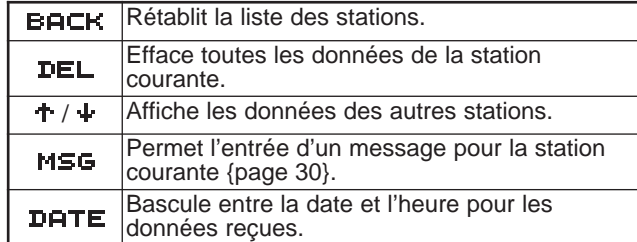

4

Le genre de renseignements affichés dépend du type de station. Voir la page suivante pour plus de détails.

#### **Remarques:**

- Lorsque les données de la 41<sup>e</sup> station arrivent, elles remplacent les données les plus anciennes dans la mémoire.
- Chaque fois qu'un nouveau paquet APRS arrive d'une même station, les anciennes données de cette station sont remplacées en mémoire par les nouvelles données.

Si des données APRS sont reçues et qu'un récepteur GPS est connecté, les données de position incluses sont envoyées au récepteur dans le format NMEA-0183 \$GPWPL (ou le format Magellan). Ces données sont conservées dans la liste des points de cheminement du récepteur. Accédez à l'élément de menu 3–3 (WAYPOINT) et sélectionnez le nombre de caractères à entrer. Vous pouvez sélectionner de 6 à 9 caractères pour NMEA, 6 caractères pour Magellan, DGPS ou OFF (par défaut). Si NMEA 6 caractères est sélectionné, 6 caractères de droite de l'indicatif d'appel sont utilisés comme nom (ex.: pour l'indicatif d'appel KJ6HC-3, J6HC-3 est utilisé). Sélectionnez DGPS pour envoyer des données de position différentielles à l'émetteurrécepteur compatible DGPS, si un tel appareil est connecté.

Les données de la station sélectionnée apparaissent à l'écran sur 5 lignes ou moins. Les trois premières lignes et la cinquième affichent toujours le même genre d'informations, tandis que la quatrième ligne affiche des informations variables selon le type de station.

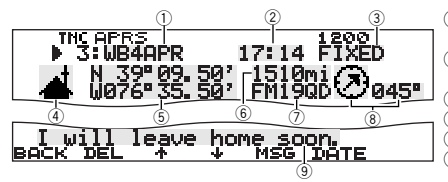

q Indicatif d'appel (ou nom d'un objet) 2 Heure (de réception du paquet)

- 3 Situation Icône de station
- 5 Données de position<br>6 Distance de la station<br>(mille ou km)
- $\oslash$  Localisateur de quadrilatère
- Dans le cas des paquets en provenance de stations utilisant le Mic Encoder (TM-D700 et TH-D7 compris), les commentaires de position sont affichés sur la quatrième ligne.

4

**(8)** Direction de la station<br>(9) Commentaire de Commentaire de position <sup>1</sup> (ou texte état)

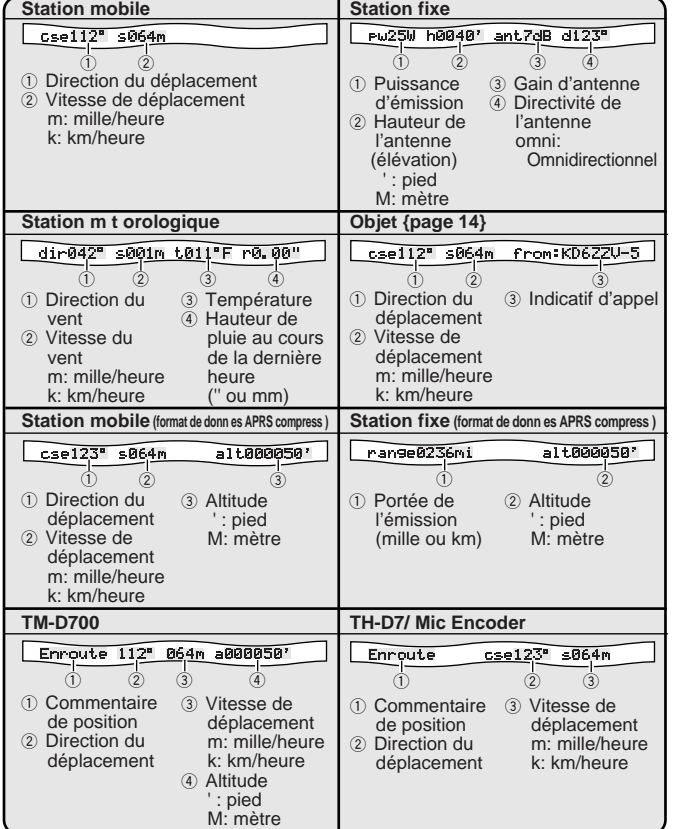

Cet émetteur-récepteur est capable d'afficher les 19 icônes suivantes comme identification de station. S'il reçoit des données d'icône différentes de ces dernières, un code d'icône tel que /\$ ou \\$ apparaît à l'afficheur.

![](_page_18_Picture_10.jpeg)

Des caractères peuvent accompagner certaines icônes si ces caractères sont inclus dans les données d'icône reçues.

![](_page_18_Picture_12.jpeg)

Les icônes suivantes illustrent la direction des stations par rapport à votre position. Par exemple, "<sup>7</sup>" indique que l'autre station est située au nord-est de votre position.

![](_page_18_Picture_14.jpeg)

La distance des autres stations est indiquée entre 0,0 et 9999 milles (ou km). Pour les distances supérieures à 9999 milles (ou km), "xxxxmi" (ou "xxxxkm") apparaît. Si vous ne changez pas la valeur par défaut pour les données de position à l'élément de menu 3–4, "----mi" (ou "----km") apparaît.

Les unités de distance et de température par défaut diffèrent selon les versions; le mille et le °F sont établis pour les É.-U./ Canada, le kilomètre et le °C pour les autres marchés. Au besoin, accédez à l'élément de menu 3–G (MILE/KILOMETER) et (ou) à l'élément de menu 3–H (TEMPÉRATURE) pour changer les réglages.

**Remarque:** Certaines stations transmettent des paquets APRS par le biais de CTNs connectés à des récepteurs GPS. Si vous recevez des paquets de ces stations, "GOOD" (satellites suivis) ou "LAST" (satellites non suivis) apparaît comme situation, accompagné de GLL, GGA ou RMS pour désigner les formats \$GPGLL, \$GPGGA ou \$GPRMC respectivement.

# **PROGRAMMATION D'UN INDICATIF D'APPEL**

Programmez votre indicatif d'appel au moyen de 9 caractères alphanumériques ou moins. Vous pouvez ajouter à cette chaîne des caractères d'identification de station secondaire (SSID). Vous ne pouvez pas transmettre de paquets APRS avant d'avoir programmé un indicatif d'appel.

- **1** Appuyez sur **[MNU]** pour entrer en mode Menu.
- **2** Appuyez sur **[**c**]**/ **[**d**]** pour sélectionner "MY CALLSIGN (3–1)" et appuyez sur **[OK]**.
	- L'écran de saisie de l'indicatif d'appel apparaît; le premier caractère clignote. La valeur par défaut est .<br>"NOCALL".

![](_page_19_Picture_5.jpeg)

- **3** Tournez la commande d'**Accord** pour sélectionner le premier chiffre.
	- Vous pouvez entrer 0 à 9, A à Z, et –.
- **4** Appuyez sur **[**a**]**.
	- Le curseur se déplace à la position suivante.
- **5** Répétez les étapes 3 et 4 pour entrer jusqu'à 9 caractères.

![](_page_19_Picture_313.jpeg)

- **6** Appuyez sur **[OK]** pour compléter le réglage.
- **7** Appuyez sur **[MNU]** pour quitter le mode Menu.

À l'étape 3, vous pouvez aussi utiliser le clavier du MC-53DM pour entrer les caractères alphanumériques. À chaque appui d'une touche de microphone, les caractères indiqués dans le tableau suivant défilent à tour de rôle:

![](_page_19_Picture_314.jpeg)

**Remarque:** Afin de distinguer entre vos différents noeuds ou stations, vous pouvez utiliser jusqu'à 15 identifications de station secondaire (SSID); par exemple, WD6BQD-1 à WD6BQD-15. Vous devez toujours insérer un tiret entre votre indicatif d'appel et le numéro SSID.

**Downloaded by RadioAmateur.EU** 

# **CHOIX DE VOTRE ICÔNE DE STATION**

Choisissez une icône qui sera affichée l'écran des autres stations pour vous identifier. Vous pouvez choisir une icône en fonction de votre emplacement actuel.

- **1** Appuyez sur **[MNU]** pour entrer en mode Menu.
- **2** Appuyez sur **[**c**]**/ **[**d**]** pour sélectionner "STATION ICON (3–8)" et appuyez sur **[OK]**.

![](_page_20_Picture_4.jpeg)

4

- **3** Appuyez sur **[**c**]**/ **[**d**]** pour choisir parmi 15 icônes plus "OTHERS", et appuyez sur **[OK]**.
	- Vous pouvez choisir parmi les 15 icônes suivantes:

![](_page_20_Picture_270.jpeg)

**4** Appuyez sur **[MNU]** pour quitter le mode Menu.

APRS peut reconnaître environ 200 icônes. Il permet aux utilisateurs de choisir chaque icône en spécifiant une combinaison de deux codes ASCII (/ et !, par exemple). L'un est un code de symbole et l'autre est un code d'identification de table des symboles (soit / ou \). Si vous avez choisi "OTHERS" à l'étape 3, procédez comme suit:

**5** Appuyez sur **[**c**]**/ **[**d**]** pour sélectionner un code de symbole et appuyez sur **[OK]**.

![](_page_20_Figure_11.jpeg)

**6** Appuyez sur **[**c**]**/ **[**d**]** pour sélectionner un code d'identification de table et appuyez sur **[OK]**.

![](_page_20_Picture_13.jpeg)

- Dans le cas des icônes sur lesquelles des caractères peuvent être superposés, vous pouvez aussi sélectionner 0 à 9 et A à Z.
- **7** Appuyez sur **[MNU]** pour quitter le mode Menu.

**Remarque:** Étant donné que la table des codes d'icône est mise à jour de temps à autre, téléchargez la table la plus récente en accédant à la page Web de M. Bruninga

(http://web.usna.navy.mil/~bruninga/aprs.html). À la page d'accueil, cliquez sur "DOWNLOAD APRS" et téléchargez le fichier APRSnnn.zip (nnn = nombre de 3 chiffres) qui se trouve dans le répertoire FTP. Après avoir décompressé le fichier zip, le répertoire README apparaîtra. Ouvrez le fichier Symbols.txt qui se trouve dans ce répertoire.

# **PROGRAMMATION DES DONNÉES DE POSITION**

Cet émetteur-récepteur dispose de 5 canaux mémoire pour conserver des données de position. Programmez les données de latitude et de longitude pour 5 emplacements (ou moins) à partir desquels vous transmettrez souvent des paquets APRS. Vous pouvez aussi attribuer un nom à ces 5 canaux mémoire.

**Remarque:** Des quadrilatères ont été définis afin de pouvoir identifier rapidement n'importe quel emplacement sur la planète. La surface de la terre est d'abord divisée en 324 zones (AA à RR) appelées "champs". Chaque champ est ensuite divisé en 100 "carrés" (00 à 99). Et chaque carré est lui-même divisé en 576 "sous-carrés" (AA à XX). La planète se trouve donc divisée en 18. 662. 400 quadrilatères et chacun d'eux est identifié au moyen de 6 caractères.

- **1** Appuyez sur **[MNU]** pour entrer en mode Menu.
	- Vous pouvez aussi appuyer sur **[F] (1 s)**, **[POS]** pour sauter l'étape 2.
- **2** Appuyez sur **[**c**]**/ **[**d**]** pour sélectionner "MY POSITION (3–4)" et appuyez sur **[OK]**.
- **3** Appuyez sur [**↑**]/ [↓] pour sélectionner parmi les canaux 1 à 5 et appuyez sur **[OK]**.
	- Si vous prévoyez utiliser le canal courant après avoir quitté le mode Menu, appuyez sur **[USE]** avant d'appuyez sur **[OK]**. Un astérisque apparaît à la gauche du numéro de canal.
	- L'écran de saisie d'un nom de canal mémoire apparaît et le premier caractère clignote.

![](_page_21_Figure_9.jpeg)

• Si vous ne désirez pas attribuer de nom au canal, appuyez à nouveau sur **[OK]**. Vous pouvez passer directement à l'étape 7.

- **4** Tournez la commande d'**Accord** pour sélectionner le premier chiffre.
	- Vous pouvez entrer des caractères alphanumériques ou d'autres caractères spéciaux ASCII.
- **5** Appuyez sur **[**a**]**.
	- Le curseur se déplace à la position suivante.
- **6** Répétez les étapes 4 et 5 pour entrer jusqu'à 8 caractères, puis appuyez sur **[OK]**.

![](_page_21_Picture_448.jpeg)

4

- **7** Appuyez sur **[**c**]**/ **[**d**]** pour basculer entre la latitude nord (par défaut) et la latitude sud, puis appuyez sur **[OK]**.
	- Les chiffres des degrés clignotent.
- **8** Appuyez sur **[**c**]**/ **[**d**]** pour choisir les chiffres des degrés, puis appuyez sur **[OK]**.
	- Les chiffres des minutes clignotent.
- **9** Répétez l'étape 8 pour choisir les chiffres des minutes (jusqu'au chiffre des centièmes).

![](_page_21_Picture_22.jpeg)

- **10** Appuyez sur **[**c**]**/ **[**d**]** pour basculer entre la longitude ouest (par défaut) et la longitude est, puis appuyez sur **[OK]**.
	- Les chiffres des degrés clignotent.
- **11** Appuyez sur **[**<sup>↑</sup>]/ [↓] pour choisir les chiffres des degrés, puis appuyez sur **[OK]**.
	- Les chiffres des minutes clignotent.
- **12** Répétez l'étape 11 pour choisir les chiffres des minutes (jusqu'au chiffre des centièmes).

![](_page_22_Picture_5.jpeg)

- **13** Au besoin, répétez les étapes 2 à 12 pour sauvegarder des données dans les autres canaux mémoire (max. 5).
- **14** Appuyez sur **[MNU]** pour quitter le mode Menu.

Le clavier du MC-53DM permet aussi d'entrer des caractères alphanumériques à l'étape 4. Voir page ii.

Pour sélectionner et activer l'un des 5 canaux programmés, répétez les étapes 1 à 3. À l'étape 3, appuyez sur **[**c**]**/ **[**d**]** pour sélectionner le canal désiré et appuyez sur **[USE]**.

#### **Remarques:**

- ◆ Si vous avez sélectionné "NMEA" ou "NMEA96" à l'élément de menu 3–2, l'appui de **[F] (1 s)**, **[POS]** ne vous fait pas accéder à l'écran de saisie des données de position. Les données de position les plus récentes reçues du récepteur GPS seront affichées. L'appui de **[TIME SET]** a pour effet de réinitialiser l'horloge interne à l'heure provenant du récepteur GPS.
- Si vous utilisez un récepteur GPS, vous pouvez aussi copier les données mesurées à l'écran de saisie de la position pour l'élément de menu 3–4. Appuyez sur **[F] (1 s)**, **[POS]** pour faire afficher les données mesurées, puis appuyez sur **[COPY]**. Un message apparaît pour demander le numéro de canal. Appuyez sur **[**c**]**/ **[**d**]** pour sélectionner le numéro de canal et appuyez sur **[OK]**.

# **CHOIX D'UN COMMENTAIRE DE POSITION**

Les données APRS que vous transmettez comprennent toujours un des 15 commentaires de position préétablis. Choisissez le commentaire correspondant le mieux à votre situation.

- **1** Appuyez sur **[MNU]** pour entrer en mode Menu.
- **2** Appuyez sur **[**c**]**/ **[**d**]** pour sélectionner "POSITION COMMENT (3–6)" et appuyez sur **[OK]**.

![](_page_22_Figure_17.jpeg)

- **3** Appuyez sur **[**c**]**/ **[**d**]** pour sélectionner le commentaire désiré.
- **4** Appuyez sur **[OK]** pour compléter le réglage.
	- Si vous sélectionnez "Emergency!", un message de confirmation apparaît. Appuyez à nouveau sur **[OK]**.
- **5** Appuyez sur **[MNU]** pour quitter le mode Menu.

Les commentaires disponibles sont les suivants:

![](_page_22_Picture_386.jpeg)

<sup>1</sup> Si vous choisissez ce commentaire, votre station sera mise en évidence sur tous les autres écrans d'ordinateur APRS.

<sup>2</sup> Ne choisissez ce message qu'en cas d'absolue nécessité, car cela déclenche des alarmes dans toutes les stations APRS à l'écoute.

**Remarque:** Les options Custom 0 à 6 de l'élément de menu 3–6 ne sont pas définies; elles sont réservées pour une définition personnalisée.

4

# **ENTRÉE DU TEXTE ÉTAT**

Le texte état est un autre commentaire à transmettre avec les données de position. À la différence du commentaire de position, vous pouvez composer n'importe quel commentaire d'une longueur de 28 caractères alphanumériques ou moins. Cet émetteurrécepteur dispose de 5 canaux mémoire pouvant être programmés à l'avance.

**Remarque:** L'adjonction d'un long commentaire peut faire doubler la taille et la longueur d'un paquet. Ne transmettez un commentaire que s'il est nécessaire.

- **1** Appuyez sur **[MNU]** pour entrer en mode Menu.
- **2** Appuyez sur **[**c**]**/ **[**d**]** pour sélectionner "STATUS TEXT (3–9)" et appuyez sur **[OK]**.

![](_page_23_Figure_5.jpeg)

- **3** Appuyez sur [**↑**]/ [↓] pour sélectionner parmi les canaux 1 à 5 et appuyez sur **[OK]**.
	- Si vous prévoyez utiliser le canal courant après avoir quitté le mode Menu, appuyez sur **[USE]** avant d'appuyez sur **[OK]**. Un astérisque apparaît à la gauche du numéro de canal.
	- L'écran de saisie du texte état apparaît; le premier caractère clignote.

![](_page_23_Picture_365.jpeg)

- **4** Tournez la commande d'**Accord** pour sélectionner le premier chiffre.
	- Vous pouvez entrer des caractères alphanumériques ou d'autres caractères spéciaux ASCII.
- **5** Appuyez sur **[**a**]**.
	- Le curseur se déplace à la position suivante.
- **6** Répétez les étapes 4 et 5 pour entrer jusqu'à 28 caractères, puis appuyez sur **[OK]**.

![](_page_23_Picture_366.jpeg)

4

- **7** Au besoin, répétez les étapes 2 à 6 pour sauvegarder des données dans les autres canaux mémoire (max. 5).
- **8** Appuyez sur **[MNU]** pour quitter le mode Menu.

Le clavier du MC-53DM permet aussi d'entrer des caractères alphanumériques à l'étape 4. Voir page ii.

Pour sélectionner et activer l'un des 5 canaux programmés, répétez les étapes 1 à 3. À l'étape 3, appuyez sur **[**c**]**/ **[**d**]** sélectionner le canal désiré et appuyez sur **[USE]**.

# **PROGRAMMATION D'UN CODE DE GROUPE**

L'utilisation d'un code de groupe vous évite d'avoir à recevoir les paquets non désirés. Le système APRS de cet émetteur-récepteur offre les codes de groupe des trois types suivants.

#### **Tout appel:**

Programmez un code à 6 caractères qui débute toujours par AP. Vous recevrez tous les paquets APRS qui contiennent AP dans leur code de groupe. Il n'est pas nécessaire que les 4 caractères suivants correspondent. La valeur par défaut établie sur cet émetteur-récepteur est APK101.

**Remarque:** Les paquets APRS, qui sont créés selon des méthodes diverses, peuvent contenir différents codes au lieu des codes de groupe. L'option "All calls" vous permet de recevoir les paquets qui contiennent les codes suivants:

![](_page_24_Picture_351.jpeg)

#### **Spécial:**

Entrez "SPCL". Vous ne recevrez que les paquets APRS qui contiennent SPCL comme code de groupe. Ce code est habituellement programmé par toutes les stations au cours d'un événement spécial.

#### **Réseau alternatif:**

Programmez n'importe quel autre code de 6 caractères ou moins. Vous ne recevrez que les paquets APRS qui contiennent ce code exact. Pour pouvoir rejeter les autres paquets, ce code ne doit pas contenir les caractères utilisés par les deux autres types décrits plus haut.

**Remarque:** L'élément de menu 3–E vous permet d'entrer jusqu'à 9 caractères (et non seulement 6 caractères) en vue des améliorations éventuelles du système de codes de groupe.

- **1** Appuyez sur **[MNU]** pour entrer en mode Menu.
- **2** Appuyez sur **[**c**]**/ **[**d**]** pour sélectionner "UNPROTOCOL (3–E)" et appuyez sur **[OK]**.
	- L'écran de saisie du code de groupe apparaît; le premier caractère clignote. La valeur par défaut est APK101 ("All calls").

![](_page_24_Figure_14.jpeg)

- **3** Tournez la commande d'**Accord** pour sélectionner un caractère.
	- Vous pouvez entrer 0 à 9, A à Z, et –.
- **4** Appuyez sur **[**a**]**.
	- Le curseur se déplace à la position suivante.
- **5** Répétez les étapes 3 et 4 pour entrer jusqu'à 9 caractères.

![](_page_24_Picture_352.jpeg)

- **6** Appuyez sur **[OK]** pour compléter le réglage.
- **7** Appuyez sur **[MNU]** pour quitter le mode Menu.

Le clavier du MC-53DM permet aussi d'entrer des caractères alphanumériques à l'étape 3. Voir page ii.

# **PROGRAMMATION D'UN CHEMIN POUR PAQUETS**

Programmez un chemin pour paquets afin de spécifier comment les données APRS doivent être acheminées, par l'intermédiaire d'un ou de plusieurs répéteurs. Pour une description plus détaillée, reportez-vous à la section "CHEMIN POUR PAQUETS ET RÉPÉTEUR NUMÉRIQUE" {page 9}. La valeur par défaut est "RELAY,WIDE", l'un des réglages les plus courants.

- **1** Appuyez sur **[MNU]** pour entrer en mode Menu.
- **2** Appuyez sur **[**c**]**/ **[**d**]** pour sélectionner "PACKET PATH (3–B)" et appuyez sur **[OK]**.
	- L'écran de saisie d'un chemin pour paquet apparaît; le premier caractère clignote.

![](_page_25_Picture_5.jpeg)

- **3** Tournez la commande d'**Accord** pour sélectionner un caractère.
	- Vous pouvez entrer 0 à 9, A à Z, , (virgule) et  $-$ .
- **4** Appuyez sur **[**a**]**.
	- Le curseur se déplace à la position suivante.
- **5** Répétez les étapes 3 et 4 pour entrer jusqu'à 79 caractères.
	- Vous pouvez entrer jusqu'à 8 segments de parcours en série; chaque segment doit comporter moins de 10 caractères. Utilisez la virgule pour séparer chaque segment.

![](_page_25_Picture_319.jpeg)

- **6** Appuyez sur **[OK]** pour compléter le réglage.
- **7** Appuyez sur **[MNU]** pour quitter le mode Menu.

À l'étape 3, vous pouvez aussi utiliser le clavier du MC-53DM pour entrer les caractères alphanumériques. À chaque appui d'une touche de microphone, les caractères indiqués dans le tableau suivant défilent à tour de rôle:

4

![](_page_25_Picture_320.jpeg)

Nous décrivons ci-après cinq méthodes élémentaires d'édition d'un chemin pour paquets. Les méthodes 3 à 5 ne peuvent être employées qu'avec les réseaux APRS évolués.

#### **Méthode 1 (Chemin spécifique):**

Programmez les indicatifs d'appel d'un ou plusieurs répéteurs numériques de la séquence de transfert (p. ex., "KD6ZZV,KF6RJZ").

#### **Méthode 2 (Chemin générique):**

4

Programmez l'option "RELAY" et (ou) "WIDE" (p. ex., "RELAY,WIDE" ou simplement "R,W"). Dans cet exemple, les données APRS sont d'abord transmises à n'importe quel répéteur numérique de type RELAY près de votre position, pour être ensuite transmises à n'importe quel répéteur numérique de type WIDE. Vous pouvez aussi programmer "WIDE" plus d'une fois. Par exemple, si vous entrez "WIDE,WIDE", les données APRS sont d'abord transmises à n'importe quel répéteur numérique de type WIDE près de votre position, pour être ensuite transmises à un autre répéteur de type WIDE.

#### **Méthode 3 (Chemin "WIDEN-N"):**

Programmez "WIDEN–N", où les deux N représentent le nombre de répéteurs numériques de type WIDE à utiliser pour le relais. Par exemple, si vous entrez "WIDE3-3" (ou simplement "W3"), votre paquet APRS sera relayé par trois répéteurs WIDE dans n'importe quelle direction.

#### **Méthode 4 (Chemin "TRACEN-N"):**

Cette méthode est la même que "WIDEN-N", sauf que les répéteurs numériques ajoutent leur indicatif d'appel à votre paquet avant de le transmettre. Par exemple, vous pouvez programmer "TRACE3-3" (ou simplement "T3").

#### **Méthode 5 (Chemin SSID):**

Programmez un numéro entre 1 et 15. Vous pouvez facilement spécifier le nombre de répéteurs numériques qui seront utilisés pour le relais. Vous pouvez aussi spécifier la direction (relative à votre position) pour les répéteurs numériques utilisés. Voir le tableau.

![](_page_26_Picture_318.jpeg)

<sup>1</sup> Le premier répéteur numérique qui reçoit vos données APRS spécifie le chemin complet vers la destination avant de retransmettre; il arrive souvent que seulement 2 répéteurs numériques soient utilisés.

<sup>2</sup> Le répéteur numérique qui reçoit vos données APRS spécifie l'indicatif d'appel du prochain répéteur numérique avant de retransmettre. Cette opération est répétée jusqu'à ce que vos données APRS parviennent à destination.

# **CHOIX DE LA MÉTHODE DE TRANSMISSION DES PAQUETS**

Choisissez une méthode de transmission des paquets APRS. Le tableau suivant indique les différences de fonctionnement entre les méthodes. Accédez à l'élément de menu 3–C (PACKET TX) et sélectionnez Manual (par défaut), PTT ou Auto.

![](_page_27_Picture_2.jpeg)

![](_page_27_Picture_530.jpeg)

# **CHOIX D'UN INTERVALLE DE TRANSMISSION DES PAQUETS**

Vous pouvez changer l'intervalle de transmission automatique des paquets APRS. Accédez à l'élément de menu 3-D (TX INTERVAL) et sélectionnez 0,2; 0,5; 1; 2; 3; 5; 10; 20 ou 30 minutes. La valeur par défaut est de 3 minutes.

![](_page_27_Picture_6.jpeg)

**Remarques:**

◆ Si vous avez sélectionné "AUTO" à l'élément de menu 3–C et que la fonction Balise est activée, l'appui de la touche **[OK]** (pour compléter le réglage) a pour effet de transmettre immédiatement le paquet APRS. Par la suite, les paquets APRS sont transmis à l'intervalle établi.

4

En présence d'un signal, le paquet APRS n'est pas transmis après l'intervalle établi. La transmission est exécutée environ 2 secondes après la chute du signal.

# **CHOIX DE LA FRÉQUENCE DE TRANSMISSION DU TEXTE ÉTAT**

Un long texte état peut doubler la taille et la longueur d'un paquet APRS. Accédez à l'élément de menu 3–A pour spécifier la fréquence d'inclusion du texte état dans les paquets APRS à transmettre. Vous pouvez choisir dans l'intervalle 1/1 à 1/8 en plus de l'option OFF (par défaut). Par exemple, si vous choisissez 1/3, le texte état est inclus dans vos paquets une fois sur trois; par conséquent, les stations qui reçoivent vos paquets verront aussi votre texte état une fois sur trois.

![](_page_27_Picture_12.jpeg)

# **RESTRICTION DE RÉCEPTION DE DONNÉES APRS**

Si le système APRS est populaire dans votre région, il est possible que vous receviez un trop grand nombre de paquets dans une période donnée. Si cela nuit à vos activités APRS, établissez une distance au-delà de laquelle vous ne pouvez recevoir les paquets APRS d'aucune station.

Accédez à l'élément de menu 3–7 (POSITION LIMIT) et choisissez une valeur entre 10 et 2500 (par pas de 10) ou l'option OFF (par défaut). L'unité de mesure est le mille ou le kilomètre, selon le réglage établi à l'élément de menu 3–G (MILE/KILOMETER) {page 16}.

![](_page_28_Picture_3.jpeg)

# **PROGRAMMATION DE L'AMBIGUÏTÉ DE POSITION**

Il peut y avoir des situations dans lesquelles vous ne connaissez pas votre position précise ou vous ne voulez pas la déclarer. Pour les données de position, vous pouvez sélectionner le nombre de chiffres à ne pas inclure dans vos paquets. Accédez à l'élément de menu 3–5 (POS AMBIGUITY) et sélectionnez un chiffre entre 1 et 4, ou OFF (par défaut). Le tableau suivant montre la manière dont les chiffres de position sont occultés.

![](_page_28_Picture_6.jpeg)

![](_page_28_Picture_271.jpeg)

# **AFFICHAGE DES PAQUETS**

Cet émetteur-récepteur offre une fenêtre terminal pour l'affichage des données brutes des paquets APRS reçus. Ce mode peut afficher jusqu'à 155 caractères par page et contenir jusqu'à 10 pages.

**1** Appuyez sur **[F] (1 s)**, **[P.MON]** entrer en mode Fenêtre terminal.

![](_page_28_Picture_272.jpeg)

- **2** Pour accéder à d'anciennes pages, appuyez sur **[HOLD]**.
	- Appuyez sur  $[\hat{\mathbf{f}}]$ /  $[\hat{\mathbf{f}}]$  pour changer de page.
	- Appuyez sur **[RESUME]** pour quitter la fonction de retenue (Hold).
	- Pendant que vous utilisez la fonction de retenue (Hold), les nouveaux paquets reçus ne sont pas conservés dans la mémoire tampon.

#### **Remarques:**

- La fenêtre terminal ne permet pas d'envoyer une commande au CTN.
- La fenêtre terminal est disponible en mode APRS, mais non en mode de transmission par paquets.
- Le contenu de la mémoire tampon est effacé lorsque l'émetteurrécepteur est mis hors tension.

# **CONFIGURATION COMME UN RÉPÉTEUR NUMÉRIQUE**

Cet émetteur-récepteur, muni d'un CTN, peut aussi être utilisé comme répéteur numérique. Tel que décrit à la section "CHEMIN POUR PAQUETS ET RÉPÉTEUR NUMÉRIQUE" {page 9}, un bénévole qui installe un répéteur numérique doit le programmer en mode RELAY ou WIDE, selon les conditions présentes.

**Remarque:** Cet émetteur-récepteur permet de définir jusqu'à 4 segments de parcours (alias); chaque segment doit avoir moins de 10 caractères. Toutefois, tel que mentionné ci-haut, il est courant de programmer simplement "RELAY" ou "WIDE".

- **1** Appuyez sur **[MNU]** pour entrer en mode Menu.
- **2** Appuyez sur **[**c**]**/ **[**d**]** pour sélectionner "DIGIPEATER (3–K)" et appuyez sur **[OK]**.

![](_page_29_Figure_5.jpeg)

- **3** Appuyez sur [**↑**]/ [**↓**] pour activer la fonction et appuyez sur **[OK]**.
- **4** Appuyez sur **[**c**]**/ **[**d**]** pour sélectionner "UIDIGI (3–L)" et appuyez sur **[OK]**.
	- L'écran de saisie d'un parcours apparaît; le premier caractère clignote.

![](_page_29_Figure_9.jpeg)

- **5** Tournez la commande d'**Accord** pour sélectionner un caractère.
	- Vous pouvez entrer  $0$  à  $9$ ,  $A$  à  $Z$ , , (virgule) et  $-$ .
- **6** Appuyez sur **[**a**]**.
	- Le curseur se déplace à la position suivante.
- **7** Répétez les étapes 5 et 6 pour entrer jusqu'à 39 caractères.

![](_page_29_Picture_380.jpeg)

4

- **8** Appuyez sur **[OK]** pour compléter le réglage.
- **9** Appuyez sur **[MNU]** pour quitter le mode Menu.

Le clavier du MC-53DM permet aussi d'entrer des caractères alphanumériques à l'étape 5. À chaque appui d'une touche Mic, les caractères indiqués dans le tableau suivant défilent à tour de rôle:

![](_page_29_Picture_381.jpeg)

**Downloaded by RadioAmateur.EU** 

# **MESSAGE APRS<sub>MD</sub>**

Le système APRS<sub>MD</sub> possède une fonction pour émettre et recevoir un message indépendamment des rapports de position. Vous pouvez transmettre un message à une station unique ou un bulletin à toutes les stations. Vous pouvez utiliser un code de groupe pour échanger des messages entre les membres de votre groupe ou pour bloquer les bulletins non désirés.

Chaque message que vous transmettez peut comprendre jusqu'à 64 caractères alphanumériques. Vous pouvez conserver en mémoire un maximum de 16 messages entrants ou sortants.

# **SÉQUENCE D'OPÉRATIONS**

5

Les étapes suivantes devraient vous donner un bon coup de pouce pour commencer à utiliser les messages APRS.

- **●** Accédez à l'élément de menu 3–I pour choisir la bande A ou la bande B comme bande de données {page 13}. La bande A est la bande par défaut.
- w Appuyez sur **[F] (1 s)**, **[TNC]** pour passer au mode APRS.
	- "**TNC APRS**" devrait apparaître.
- e Sur la bande de données, choisissez la même fréquence que les autres stations de votre groupe.
	- Vous pouvez syntoniser la fréquence d'un réseau de répéteurs numériques appropriés (144,390 MHz aux  $E.-U.$ ) {page  $9$ }.

4 Accédez à l'élément de menu 3–1 pour programmer votre indicatif d'appel (9 caractères ou moins) {page 17}.

Vous êtes maintenant prêt à recevoir les messages en provenance des autres stations. Reportez-vous à la section "RÉCEPTION D'UN MESSAGE" {page 29}. Pour transmettre un message, passez à l'étape  $\bullet$ .

**6** Entrez un message (ou un bulletin) de 64 caractères alphanumériques ou moins {page 30}.

- <sup>6</sup> Au besoin, accédez à l'élément de menu 3-P (messages) ou 3–O (bulletins) pour programmer un code de groupe {page 34}.
- u Accédez à l'élément de menu 3–C pour sélectionner la méthode de transmission {page 25}.

La méthode de transmission dépend du choix effectué à l'élément de menu 3–C. Voir page 32.

Si vous envoyez un message (mais pas un bulletin), un accusé de réception devrait être retourné; "ack0 à 9 (ou A à Z)" apparaît à l'afficheur. Si votre message est rejeté par le destinataire, "rej0 à 9 (ou A à Z)" apparaît alors à l'afficheur.

**Remarque:** Si vous utilisez un synthétiseur VS-3 optionnel, vous pouvez sélectionner "APRS ONLY" à l'élément de menu 1–2–4 (VOICE). Chaque fois que vous recevez un message qui vous est adressé, l'émetteurrécepteur annonce l'indicatif d'appel de l'expéditeur. Si le premier caractère du message est le symbole %, l'émetteur-récepteur annonce les caractères suivants un à la fois.

# **RÉCEPTION D'UN MESSAGE**

Chaque fois qu'un message approprié est reçu, l'affichage de la fréquence est remplacé par les renseignements suivants:

![](_page_31_Figure_2.jpeg)

- Les 64 caractères (ou moins) du message sont affichés.
- " 01" apparaît pour indiquer le nombre de messages qui n'ont pas encore été lus.
- Les indicateurs suivants apparaissent, selon le type de message reçu:

![](_page_31_Picture_372.jpeg)

Pour rétablir l'affichage de la fréquence après avoir lu le message, appuyez sur **[OK]**. " 01" disparaît. Si vous ne désirez pas lire le message maintenant, appuyez sur **[ESC]**. "<sup>1</sup> 01" demeurera affiché avec la fréquence.

![](_page_31_Figure_8.jpeg)

• Le nombre augmente si vous appuyez sur **[ESC]** dans le cas des nouveaux messages reçus. Par contre il diminue si vous les consultez au moyen de la fonction Liste {page 31}. Si "01" était affiché, le nombre et l'icône de message disparaissent.

Un bip d'erreur se fait entendre à la réception d'un duplicata de message en provenance d'une même station; toutefois, un accusé de réception est retourné. De plus, "dM" et un indicatif d'appel apparaissent à l'afficheur.

![](_page_31_Picture_11.jpeg)

• Lorsqu'un message des autres stations arrive, "oM" apparaît à l'afficheur.

Cet émetteur-récepteur émet un bip sonore chaque fois qu'il reçoit un paquet APRS de n'importe quel type. Vous pouvez accéder à l'élément de menu 3–F (BEEP) pour changer ce réglage. "ALL" est le réglage par défaut.

![](_page_31_Picture_373.jpeg)

#### **Remarques:**

- Cet émetteur-récepteur vous permet de recevoir un message, même si l'identification de station secondaire (SSID) ne correspond pas. Toutefois, il ne retourne pas d'accusé de réception.
- La mémoire spécialisée sert à conserver les messages entrants et sortants. Lorsque la mémoire est saturée, la réception d'un nouveau message a pour effet d'effacer le message le plus ancien. Un message qui n'a pas encore été transmis 5 fois peut être effacé de façon inattendue. Cependant, si la mémoire est saturée et que le message le plus ancien n'a pas encore été consulté au moyen de la fonction Liste, le nouveau message ne le remplace pas. Cet émetteur-récepteur renvoit une commande de rejet et affiche "rM".

# **ENTRÉE D'UN MESSAGE**

Pour transmettre un message, entrez d'abord l'indicatif d'appel de la station cible. Pour transmettre un bulletin, entrez plutôt "BLN#", où # est un caractère entre 0 et 9 ou entre A et Z. Si la longueur de votre bulletin dépasse 64 caractères, vous pouvez transmettre plus d'un paquet pour l'envoi de tout le bulletin. Vous pouvez utiliser # pour identifier les différentes parties du bulletin. Par exemple, entrez "BLN0" (ou "BLNA") pour l'envoi du premier paquet, suivi de "BLN1" (ou "BLNB") pour l'envoi du deuxième.

- **1** Appuyez sur **[F] (1 s)**, **[MSG]**.
- **2** Appuyez sur **[**c**]**/ **[**d**]** pour sélectionner "INPUT" et appuyez sur **[OK]**.
	- L'écran de saisie d'un indicatif d'appel apparaît et le premier caractère clignote.

![](_page_32_Picture_449.jpeg)

- **3** Tournez la commande d'**Accord** pour sélectionner le premier chiffre.
	- Vous pouvez entrer  $0$  à  $9$ ,  $A$  à  $Z$ , et  $-$ .
- **4** Appuyez sur **[**a**]**.
	- Le curseur se déplace à la position suivante.
- **5** Répétez les étapes 3 et 4 pour entrer jusqu'à 9 caractères.

![](_page_32_Picture_450.jpeg)

- **6** Appuyez sur **[OK]** pour compléter le réglage.
	- L'écran de saisie d'un message apparaît et le premier caractère clignote.

![](_page_32_Picture_451.jpeg)

- **7** Tournez la commande d'**Accord** pour sélectionner le premier chiffre.
	- Vous pouvez entrer des caractères alphanumériques ou d'autres caractères spéciaux ASCII.
- **8** Appuyez sur **[**a**]**.
	- Le curseur se déplace à la position suivante.
- **9** Répétez les étapes 7 et 8 pour entrer jusqu'à 64 caractères.

![](_page_32_Picture_452.jpeg)

**10** Appuyez sur **[OK]** pour compléter le réglage.

Le clavier du MC-53DM permet aussi d'entrer des caractères alphanumériques aux étapes 3 et 7. Voir page ii.

# **ACCÈS AUX MESSAGES APRS REÇUS**

Cet émetteur-récepteur peut conserver jusqu'à 16 messages en mémoire et vous y avez aisément accès.

- **1** Appuyez sur **[F] (1 s)**, **[MSG]**.
- **2** Appuyez sur **[**c**]**/ **[**d**]** pour sélectionner "LIST" et appuyez sur **[OK]**.

![](_page_33_Figure_4.jpeg)

• Plus le message est récent, plus le chiffre attribué est petit; le chiffre 1 est attribué au message le plus récent.

![](_page_33_Picture_557.jpeg)

- **3** Appuyez sur [**↑**]/ [↓] pour sélectionner le message  $d$ ésiré au moyen du curseur  $(\blacktriangleright)$ .
- **4** Appuyez sur **[OK]**.

Si vous sélectionnez un message entrant, l'affichage suivant apparaît:

![](_page_33_Figure_10.jpeg)

![](_page_33_Picture_558.jpeg)

5

Si vous sélectionnez un de vos messages sortants, l'affichage suivant apparaît:

THCAPRS NOT<br>▶ 5:D→KJ6HC  $\frac{1200}{14:25(3)}$  $\overline{5}$ this afternoo<br>we meet somew fr T 'n n.<br>he MSG RE-TX CANCEL

![](_page_33_Picture_559.jpeg)

Le tableau ci-dessous donne la signification des symboles qui peuvent apparaître à l'étape 2.

![](_page_34_Figure_1.jpeg)

![](_page_34_Picture_503.jpeg)

<sup>1</sup> Cet indicateur apparaît pour les messages (ou les bulletins) sortants.

# **TRANSMISSION D'UN MESSAGE**

Sélectionnez la méthode de transmission des messages (ou des bulletins) APRS. Accédez à l'élément de menu 3–C (PACKET TX) et sélectionnez Manual (par défaut), PTT ou Auto. Ce réglage affecte aussi la méthode de transmission des données de position {page 25}. Le tableau ci-dessous présente les caractéristiques de chacune des options. Dans le cas d'un message APRS, il n'y a aucune différence entre les méthodes de transmission Manuelle (Manual) et PTT.

![](_page_34_Picture_504.jpeg)

# **RÉPONSE AUTOMATIQUE**

Lorsque vous conduisez, par exemple, vous ne pouvez pas répondre immédiatement aux messages reçus. Cet émetteur-récepteur permet de programmer un message à retourner automatiquement lorsque vous recevez un message.

- **1** Appuyez sur **[MNU]** pour entrer en mode Menu.
- **2** Appuyez sur [**↑**]/ [↓] pour sélectionner "AUTO MSG REPLY (3–M)" et appuyez sur **[OK]**.

![](_page_35_Picture_4.jpeg)

- **3** Appuyez sur **[**c**]**/ **[**d**]** pour sélectionner "ON" et appuyez sur **[OK]**.
- **4** Appuyez sur **[**c**]**/ **[**d**]** pour sélectionner "REPLY MSG (3–N)" et appuyez sur **[OK]**.
	- L'écran de saisie d'un message apparaît et le premier caractère clignote.

![](_page_35_Picture_381.jpeg)

- **5** Tournez la commande d'**Accord** pour sélectionner le premier chiffre.
	- Vous pouvez entrer des caractères alphanumériques ou d'autres caractères spéciaux ASCII.
- **6** Appuyez sur **[**a**]**.
	- Le curseur se déplace à la position suivante.
- **7** Répétez les étapes 5 et 6 pour entrer jusqu'à 64 caractères.

![](_page_35_Picture_382.jpeg)

- **8** Appuyez sur **[OK]** pour compléter le réglage.
- **9** Appuyez sur **[MNU]** pour quitter le mode Menu.

Le clavier du MC-53DM permet aussi d'entrer des caractères alphanumériques à l'étape 5. À chaque appui d'une touche Mic, les caractères indiqués dans le tableau suivant défilent à tour de rôle:

![](_page_35_Picture_383.jpeg)

# **PROGRAMMATION D'UN CODE DE GROUPE**

Utilisez un code de groupe pour messages afin d'échanger des messages uniquement entre les membres de votre groupe. Si vous avez programmé un ou plusieurs codes de groupe pour messages, vous recevrez les messages qui comprennent l'un de ces codes, en plus des messages qui vous sont adressés. Si vous avez programmé un ou plusieurs codes de groupe pour bulletins, vous ne recevrez aucun bulletin adressé à d'autres groupes spécifiques. Vous pouvez programmer n'importe quel code désiré à l'aide des caractères alphanumériques; 9 caractères (max.) pour un message et 4 (max.) pour un bulletin. Vous pouvez programmer jusqu'à 6 codes à la fois; chaque code doit être séparé par une virgule (,). Par exemple, si vous programmez 3 codes de groupe pour messages, vous recevrez tous les messages qui contiennent l'un des 3 codes. Si vous programmez 3 codes de groupe pour bulletins, vous rejetterez tous les bulletins adressés à des groupes spécifiques qui n'utilisent aucun de ces 3 codes.

5

- **1** Appuyez sur **[MNU]** pour entrer en mode Menu.
- **2** Appuyez sur **[**c**]**/ **[**d**]** pour sélectionner "MSG GROUP (3–P)" ou "BLN GROUP (3–O)" et appuyez sur **[OK]**.
	- L'écran de saisie d'un ou plusieurs codes de groupe apparaît; le premier caractère clignote.

![](_page_36_Figure_5.jpeg)

- **3** Tournez la commande d'**Accord** pour sélectionner le premier chiffre.
	- Vous pouvez entrer 0 à 9, A à Z, , (virgule) et –. Pour les messages, " $\star$ " est aussi disponible.
- **4** Appuyez sur **[**a**]**.
	- Le curseur se déplace à la position suivante.
- **5** Répétez les étapes 3 et 4 pour entrez jusqu'à 6 codes.

![](_page_36_Picture_334.jpeg)

- **6** Appuyez sur **[OK]** pour compléter le réglage.
- **7** Appuyez sur **[MNU]** pour quitter le mode Menu.

Le clavier du MC-53DM permet aussi d'entrer des caractères alphanumériques à l'étape 3. Voir page ii.

Pour inclure un code de groupe pour messages dans votre paquet sortant, entrez le code de groupe à la place de l'indicatif d'appel {page 30}. Pour inclure un code de groupe pour bulletins, entrez-le après la chaîne BLN# {page 30}; par exemple, "BLN#ABC", où ABC est le code de groupe. Utilisez 9 caractères ou moins pour un code de groupe pour messages ou 4 caractères ou moins pour un code de groupe pour bulletins.

**Remarque:** À la différence des messages, un bulletin qui contient un code de groupe sera aussi reçu par les stations qui n'ont programmé aucune code de groupe pour bulletins.

# **TÉLÉVISION À BALAYAGE LENT (SSTV) AVEC LE VC-H1**

La télévision à balayage lent (SSTV) est une application populaire pour la transmission d'images fixes d'une station à une autre sur les ondes. Le VC-H1 est un appareil portatif et optionnel qui répond à toutes les exigences de la technique SSTV. Il comprend un convertisseur de balayage lent, une caméra CCD et un moniteur ACL. Vous pouvez transmettre et recevoir des images en couleurs par une simple connexion du VC-H1 à cet émetteur-récepteur. Pour plus de détails sur le VC-H1, consultez son mode d'emploi.

Cet émetteur-récepteur vous permet d'entrer et de surimprimer un message, un rapport RSV et un indicatif d'appel sur une image affichée au moniteur du VC-H1. Vous pouvez aussi attribuer des couleurs à ces différents éléments.

# **CONNEXION AU VC-H1**

Pour pouvoir exploiter toute la gamme des fonctions offertes par cet émetteur-récepteur, vous devez préparer deux câbles vous-même. Vous pouvez utiliser un connecteur femelle DB-9 disponible dans le commerce, un câble PG-5A optionnel muni d'une mini-fiche DIN à 6 broches et un ensemble de connexion optionnel (E59-0407-XX) pour le raccordement au port de données du VC-H1; une extrémité du câble PG-5A n'a pas été préconnectée.

#### **Remarques:**

- Mettez l'émetteur-récepteur et le VC-H1 hors tension avant d'effectuer la connexion.
- Un câble PG-4T optionnel se raccorde à la fois au connecteur de DONNÉES de cet émetteur-récepteur et au port de DONNÉES du VC-H1. Cependant, ce câble seul permet de transférer uniquement des images vers (ou en provenance) d'autres stations.
- Le VC-H1 fonctionne comme un microphone à haut-parleur uniquement lorsqu'il est connecté à un émetteur-récepteur de poche.

![](_page_37_Figure_9.jpeg)

6

# **SAISIE D'UN INDICATIF D'APPEL, D'UN MESSAGE OU D'UN CODE RSV**

Utilisez la méthode suivante pour entrer un indicatif d'appel, un message ou un rapport RSV. RSV est le sigle du trio "Readability, Signal Strength, Video" (Lisibilité, Intensité du signal, Vidéo). Si vous recevez une image claire et sans bruit, le rapport RSV devrait être "595".

**Remarque:** La seule différence entre les éléments de menu 2–1, 2–3 et 2–5 réside dans le nombre maximum de caractères que vous pouvez entrer. Par exemple, vous pouvez entrer un autre message avec l'élément de menu 2–5.

- **1** Appuyez sur **[MNU]** pour entrer en mode Menu.
- **2** Appuyez sur **[**c**]**/ **[**d**]** pour sélectionner "MY CALL  $(2-1)$ ", "MESSAGE  $(2-3)$ " ou "RSV  $(2-5)$ " et appuyez sur **[OK]**.
	- L'écran de saisie des caractères apparaît et le premier caractère clignote.

![](_page_38_Figure_6.jpeg)

- **3** Tournez la commande d'**Accord** pour sélectionner un caractère.
	- Vous pouvez entrer  $0$  à  $9$ ,  $A$  à  $Z$ ,  $-$ ,  $/$ ,  $l$  et  $?$ .
- **4** Appuyez sur **[**a**]**.

6

- Le curseur se déplace à la position suivante.
- **5** Répétez les étapes 3 et 4 pour entrez jusqu'à 8 caractères (indicatif d'appel), 9 caractères (message) ou 10 caractères (rapport RSV).

![](_page_38_Picture_482.jpeg)

- **6** Appuyez sur **[OK]** pour compléter le réglage.
- **7** Appuyez sur **[MNU]** pour quitter le mode Menu.

Le clavier du MC-53DM permet aussi d'entrer des caractères alphanumériques à l'étape 3. Voir page ii.

![](_page_38_Picture_483.jpeg)

# **CHOIX D'UNE COULEUR POUR UN INDICATIF D'APPEL, UN MESSAGE OU UN CODE RSV**

Vous pouvez choisir le blanc (par défaut), le noir, le bleu, le rouge, le magenta, le vert, le cyan ou le jaune comme couleur pour un indicatif d'appel, un message ou un rapport RSV.

- **1** Appuyez sur **[MNU]** pour entrer en mode Menu.
- **2** Appuyez sur **[**c**]**/ **[**d**]** pour sélectionner "MY CALL COLOR (2–2)", "MESSAGE COLOR (2–4)", ou "RSV COLOR (2–6)" et appuyez sur **[OK]**.

![](_page_39_Figure_4.jpeg)

- **3** Appuyez sur **[**c**]**/ **[**d**]** pour sélectionner la couleur.
- **4** Appuyez sur **[OK]** pour compléter le réglage.
- **5** Appuyez sur **[MNU]** pour quitter le mode Menu.

#### **SURIMPRESSION**

Après avoir connecté le VC-H1 à cet émetteur-récepteur, employez la méthode suivante pour effectuer la surimpression. Rappelez d'abord l'image désirée à l'écran du VC-H1.

- **1** Appuyez sur **[MNU]** pour entrer en mode Menu.
- **2** Appuyez sur **[**c**]**/ **[**d**]** pour sélectionner "2–7 (SUPERIMPOSE)" et appuyez sur **[OK]**.

![](_page_39_Figure_12.jpeg)

• "EXECUTING" apparaît à l'afficheur et le transfert des données commence.

#### **3** Appuyez sur **[MNU]** pour quitter le mode Menu.

**Remarque:** Mettez l'émetteur-récepteur et le VC-H1 hors tension avant d'effectuer la connexion.

**Downloaded by RadioAmateur.EU** 

# **CHANGEMENT DE MODE SSTV**

Vous pouvez aussi changer le mode SSTV établi sur le VC-H1 au moyen de cet émetteur-récepteur. Connectez d'abord l'émetteur-récepteur au VC-H1 et mettez les deux appareils en circuit. Les modes SSTV disponibles sont les suivants:

![](_page_40_Picture_380.jpeg)

- **1** Appuyez sur **[MNU]** pour entrer en mode Menu.
- **2** Appuyez sur **[**c**]**/ **[**d**]** pour sélectionner l'élément de menu 2–8 (TX MODE) et appuyez sur **[OK]**.
	- Le mode SSTV actuellement établi sur le VC-H1 apparaît.
- **3** Appuyez sur **[**c**]**/ **[**d**]** pour sélectionner le mode désiré.
- **4** Appuyez sur **[OK]** pour changer le réglage.
- **5** Appuyez sur **[MNU]** pour quitter le mode Menu.

**Remarque:** Lorsque vous utilisez le mode Fast FM, désactivez les fonctions Tonalité, CTCSS et DCS.

# **COMMANDE DU VC-H1**

Si vous disposez d'un autre émetteur-récepteur doté de la fonction Tonalité, vous pouvez l'utiliser pour télécommander le VC-H1. Transmettez une tonalité infravocale (durant plus d'une seconde) de l'appareil de télécommande à cet émetteur-récepteur connecté au VC-H1. Cet émetteur-récepteur commande alors au VC-H1 de saisir une image, exécute la surimpression et transmet l'image à la station cible. Vous devez choisir la même fréquence de tonalité sur les deux émetteursrécepteurs; programmez une fréquence CTCSS sur cet émetteur-récepteur; reportez-vous à la page 55 de l'autre mode d'emploi (principal).

Accédez à l'élément de menu 2–9 (VC SHUTTER) et sélectionnez "ON".

![](_page_40_Picture_13.jpeg)

L'activation de cette fonction a pour effet d'activer également la fonction CTCSS; "CT" apparaît à l'afficheur.

Le tableau suivant présente les réglages que vous devez confirmer:

![](_page_40_Picture_381.jpeg)

<sup>1</sup> Pour le TM-D700, programmez la même fréquence CTCSS.

<sup>2</sup> La caméra et le moniteur ACL ne doivent pas demeurer sous tension.

#### **Remarques:**

- Si vous n'avez effectué aucune entrée pour la surimpression, aucune surimpression ne sera exécutée.
- "EXECUTING" apparaît et clignote sur cet émetteur-récepteur lorsqu'une série d'opérations est en cours.
- Pour utiliser cette fonction, sélectionnez un mode SSTV autre que Fast FM.

6

# **DÉPANNAGE**

Les problèmes de fonctionnement présentés dans le tableau ci-dessous sont de type courant et ne sont habituellement pas causés par la défaillance d'un circuit. Les numéros de page entre parenthèses réfèrent à l'autre mode d'emploi (principal).

![](_page_41_Picture_594.jpeg)

 $\overline{\bm{v}}$ 

![](_page_42_Picture_716.jpeg)

# **LISTE DES COMMANDES DU CTN**

Les commandes reconnues par le CTN intégré sont présentées ci-dessous. Vous devez insérer un espace entre le nom d'une commande (ou son abréviation) et un paramètre, ou entre deux paramètres (ex.: AU OFF, BEACON EVERY 18).

![](_page_43_Picture_528.jpeg)

![](_page_44_Picture_707.jpeg)

![](_page_45_Picture_672.jpeg)

![](_page_46_Picture_671.jpeg)

![](_page_47_Picture_767.jpeg)

![](_page_48_Picture_637.jpeg)

![](_page_49_Picture_672.jpeg)

Downloaded by<br>RadioAmateur.EU

![](_page_50_Picture_720.jpeg)

![](_page_51_Picture_729.jpeg)

![](_page_52_Picture_414.jpeg)

# **INDEX**

# APRS

![](_page_53_Picture_263.jpeg)

![](_page_53_Picture_264.jpeg)

![](_page_53_Picture_265.jpeg)

# **KENWOOD**